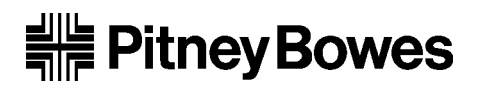

# **DA900 AddressRight™ Printer**

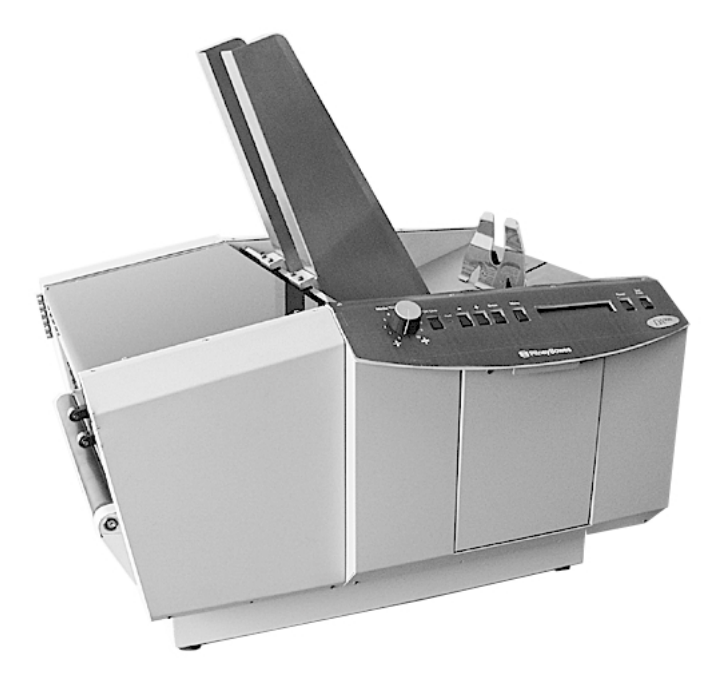

# **Operating Guide**

**SV60970-OG Rev. A**

Download from Www.Somanuals.com. All Manuals Search And Download.

#### **FCC Compliance**

This equipment had been tested and found to comply with the limits for a Class A digital device, pursuant to Part 15 of the FCC rules. These limits are designed to provide reasonable protection against interference when the equipment is operated in a commercial environment. This equipment generates, uses, and can radiate radio frequency energy, and if not installed and used in accordance with the users manuals, may cause harmful interference to radio communications. Operation of this equipment in a residential area is likely to cause harmful interference in which case the user will be required to correct the interference at his own expense.

Shielded cables must be used with this unit to insure compliance with Class A limits.

#### **Canadian DOC Compliance**

This digital apparatus does not exceed in the Class A limits for radio noise emissions from digital apparatus set out in the Interference-causing Equipment Regulations (Standard ICES-003) of the Canadian Department of Communications.

Le present appareil numerique n'emet pas de bruits radioelectriques depassant les limites applicables aux appareils numeriques de la class A prescrites dans le Reglement sur le brouillage radioelectrique edicte par le ministere des Communications du Canada.

SV60970-OG Rev. A September 2002

©2002, Pitney Bowes Inc. All rights reserved.

This book may not be reproduced in whole or in part in any fashion or stored in a retrieval system of any type or transmitted by any means, electronically or mechanically, without the express written permission of Pitney Bowes Inc.

We have made every reasonable effort to assure the accuracy and usefulness of this manual, however, we cannot assume responsibility for errors or omissions or liability for the misuse or misapplication of our products.

These materials and the related software are confidential and proprietary property of Pitney Bowes Inc. and may not be lent, sold, hired out, or made available to others in any form, or be disposed of by way of trade in any form, without the express written consent of Pitney Bowes Inc.

The data used in screen examples in this manual are fictitious unless otherwise noted, and are intended solely to document proper use of the software.

ZIP Code is a registered trademark of the United States Postal Service. Envelope Design and AddressRight are trademarks of Pitney Bowes Inc. Microsoft, MS and MS-DOS are registered trademarks and Windows NT, Windows, Access, and Word are trademarks of Microsoft Corporation. PB Supply Line<sup>sM</sup> is a service mark of Pitney Bowes. AddressRight™ is a trademark of Pitney Bowes. Other trademarks mentioned in this manual are the property of their respective owners.

# **Contents**

### **1 Introduction**

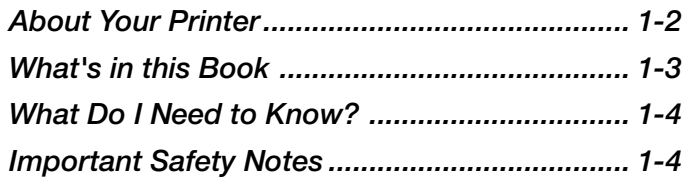

### **2 Specifications**

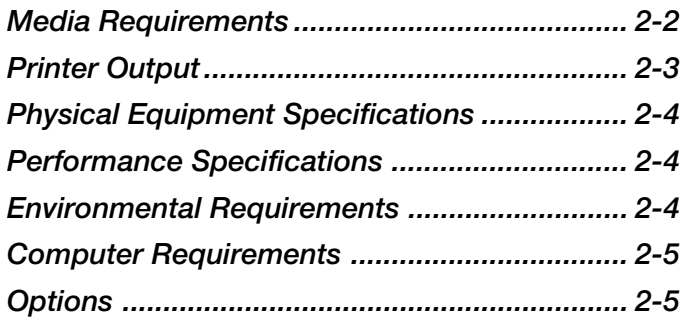

# **3 Meet the DA900**

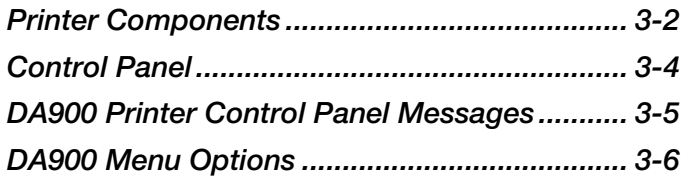

# **4 Setting Up Your Printer**

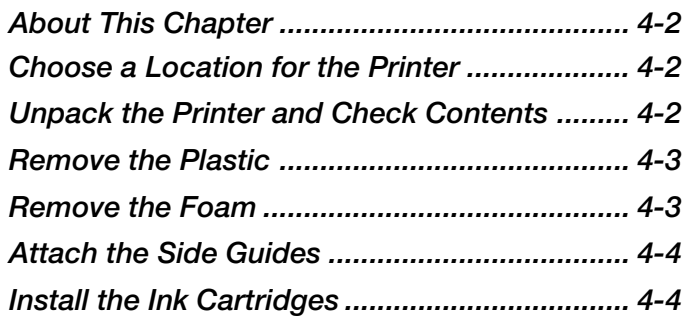

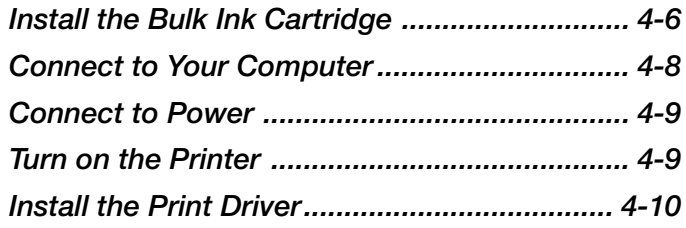

### **5 Printer Adjustments**

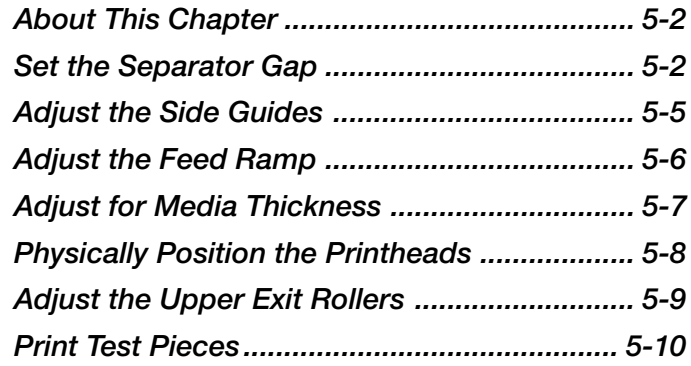

# **6 Using the DA900 Print Driver**

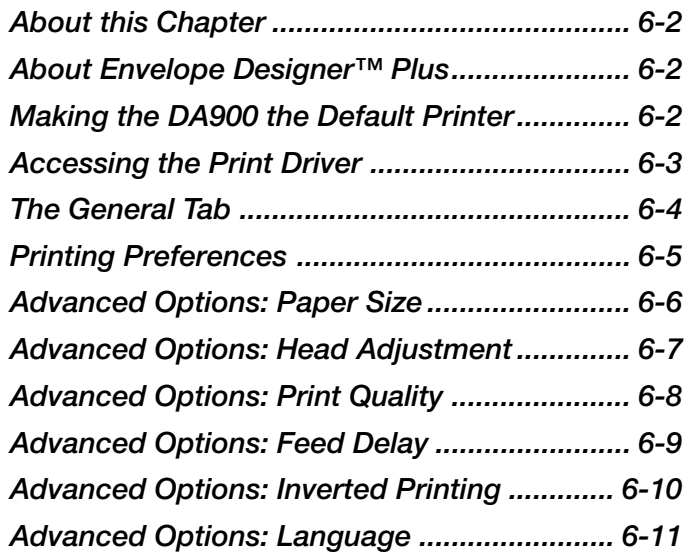

# **Contents**

### **7 Maintenance**

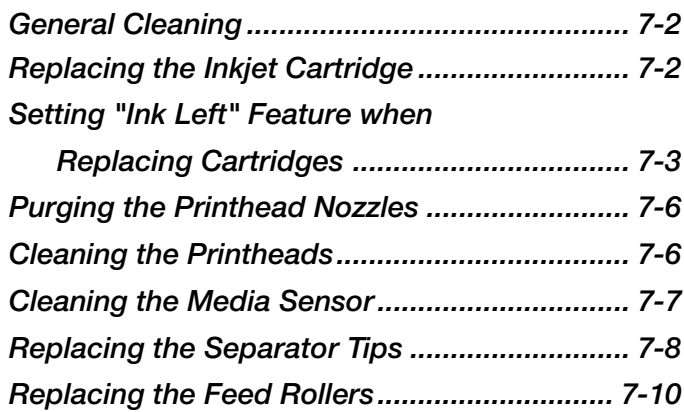

# **8 Troubleshooting**

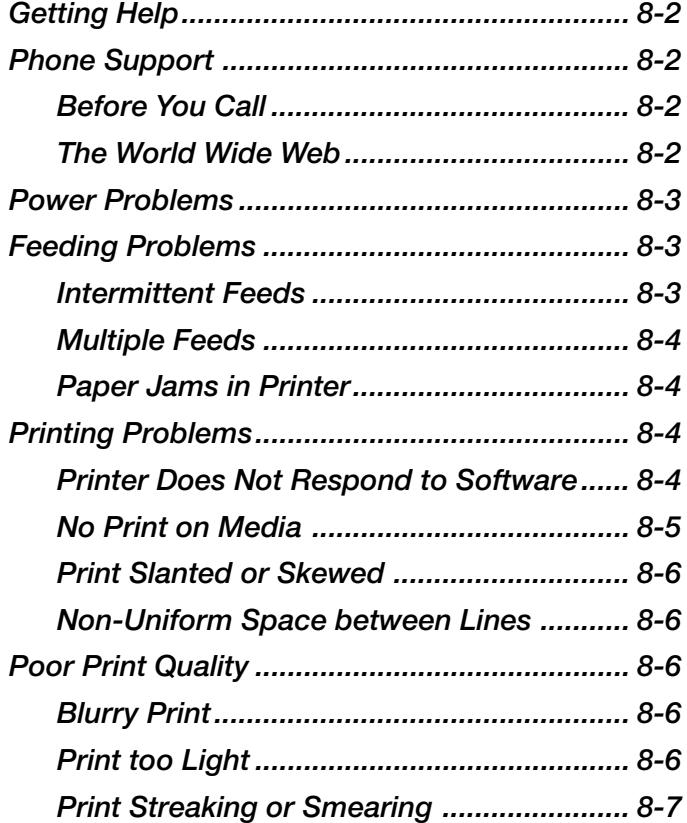

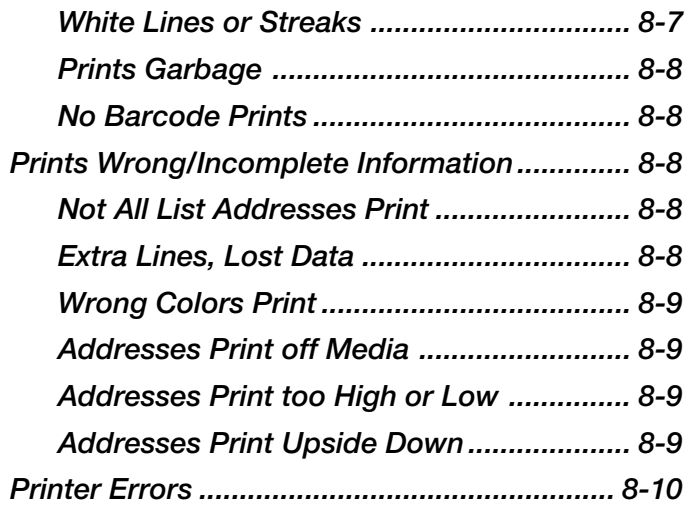

# **9 Supplies and Options**

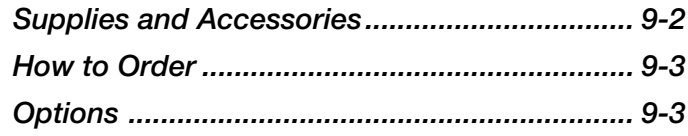

# **Appendices**

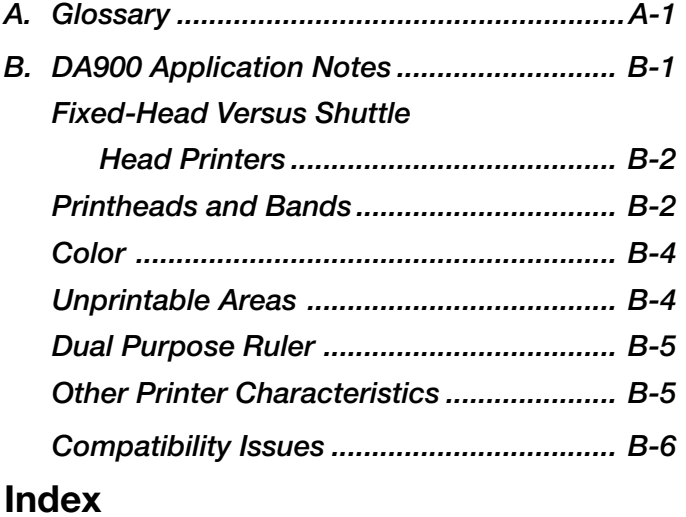

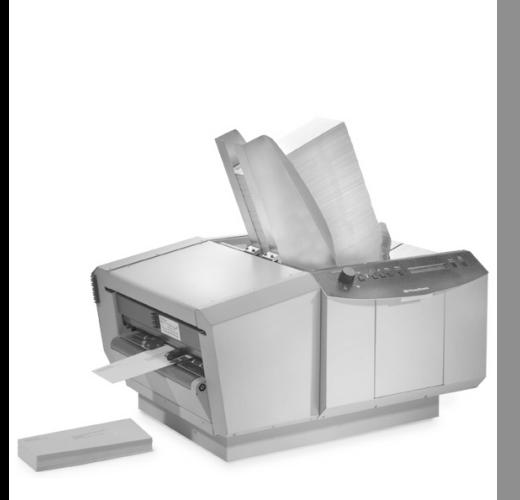

# *1 Introduction*

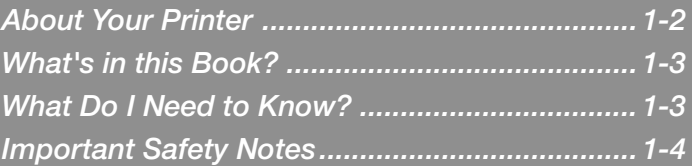

- **About Your Printer** The Pitney Bowes DA900 AddressRight™ Printer is a high-speed inkjet printer designed to help you produce professional-looking envelopes. It offers these advanced features:
	- Crisp, clear, high-quality printing using advanced inkjet technology
	- Multiple-color printing: black, red, blue and fastdrying black
	- Easy control of fonts, font placement, barcode characteristics and graphics
	- Extensive graphic printing capability

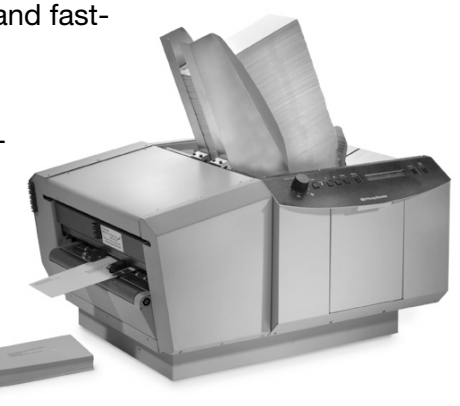

- Up to 24 text blocks
- High speed printing for greater throughput per hour
- Ability to print virtually all international postal barcodes
- Easy feeding with built-in, top-loading feeder
- Expanded media choices allow printing on a wide range of papers and sizes
- Multiple print speeds for different quality levels
- Multi-database capacity
- Suitable for use with most text editors, word processing and mail list programs. Especially recommended for use with Pitney Bowes SmartMailer™ and Envelope Designer™ Plus.

**1**

**1**

- This operator guide explains how to set up, use and maintain your DA900 AddressRight™ Printer. The sections include: **What's in this Book**
	- **1 Introduction** Introduces you to the DA900 AddressRight™ Printer and includes important safety notes.
	- **2 Specifications** Lists complete product and material specifications.
	- **3 Meet the DA900 Printer** Familiarizes you with the names of the printer parts, including the user control panel.
	- **4 Set Up the Printer** Explains how to assemble and connect the printer to your computer.
	- **5 Printer Adjustments** Explains how to set up the printer for your job.
	- **6 Using the DA900 Print Driver** Explains how to set up the printer driver software.
	- **7 Maintenance**

Explains how to care for your printer and keep it functioning properly.

**8 Troubleshooting**

Explains how to fix common problems and tells you what error messages mean.

**9 Supplies and Options**

Lists the supplies available for your printer and explains how to order them.

#### **Appendices**

Provides a glossary of technical terms and DA900 application notes.

#### **What Do I Need To Know?**

You should be familiar with your computer and basic Windows® operations. For example, you should know how to open and close windows and menu items using a mouse or equivalent keyboard commands. If you're not sure how to do something, consult the *Microsoft Windows User's Guide* or choose Help from the Windows Start menu.

#### **Other Sources of Information**

- Separator Installation Instructions (SV60866)
- Feed Roller Installation Instructions (SV60867)
- Bulk Ink Installation Instructions (SV60868)
- W980 Stacker User Guide (SV60305)

#### **Important Safety Notes**

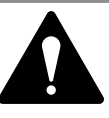

**IMPORTANT!** Please follow these commonsense precautions whenever you use your printer.

- Read and save all instructions before you attempt to operate your printer.
- To protect against electric shock, plug the machine into a properly grounded wall outlet. DO NOT use an adapter plug. Use of an adapter could compromise the ground and cause a possible shock hazard or damage to the equipment in the event of a short circuit.
- DO NOT remove the ground pin from the line cord.
- Avoid using outlets controlled by wall switches; someone could accidently shut your printer off.
- DO NOT use an outlet that shares the same circuit with other machines with heavy current demand such as air conditioners, refrigerators, etc.

**1**

**1**

#### **Important Safety Notes (continued)**

- Use the power cord wall plug as the primary means of disconnecting the machine from the AC power. The wall outlet should be near the machine and easily accessible.
- DO NOT route the power cord over sharp edges or trap it between pieces of furniture.
- Insure that there is no strain on the power cord where it passes between the equipment, walls or furniture.
- Be certain the area in front of the wall receptacle into which the machine is plugged is free from obstruction.
- Do not remove the covers; they enclose hazardous parts. If the machine has been dropped or has otherwise had the covers stressed in any way, report it to Pitney Bowes Service. Keep fingers, loose clothing, jewelry, ties and long hair away from moving parts.
- To reduce the risk of fire or electrical shock, DO NOT attempt to disassemble this machine. If service is required, contact Pitney Bowes customer service.
- Use only Pitney Bowes approved and supplied ink cartridges and cleaners.
- Avoid touching moving parts or materials while the machine is in use. Before clearing a jam, be sure machine mechanisms come to a complete stop.
- Use the equipment only for its intended purpose.
- Always follow the specific occupational safety and health standards prescribed for your workplace.
- Turn off the machine and unplug power cords at the end of the working day to reduce the risk of injury.

**Notes**

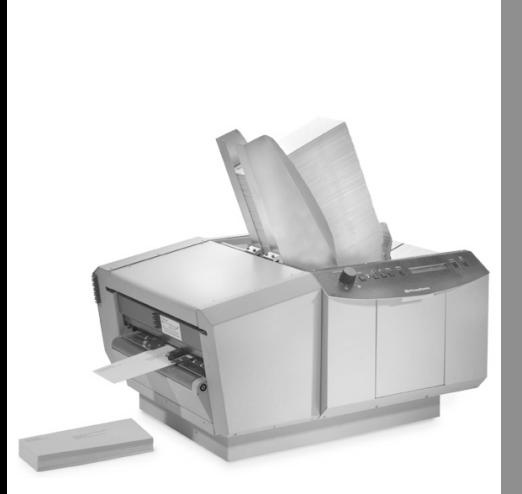

# *2 Specifications*

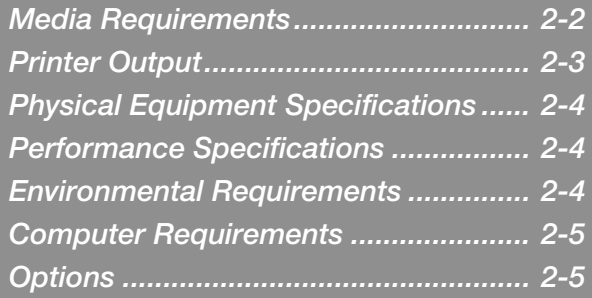

#### **Media Requirements**

For best results, make sure your material fully conforms to our published specifications. See the table below and the material notes that follow.

#### **Media Size**

The DA900 can print on the following range of material sizes:

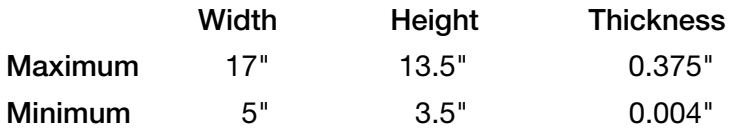

### **Stapling/Clipping**

**IMPORTANT!** Never run stapled or paper-clipped media through your printer. These methods of binding the mailpiece will seriously damage your printer. The printer's warranty *does not* cover components damaged through improper use.

Any folded material needs to be tabbed. See the figure below.

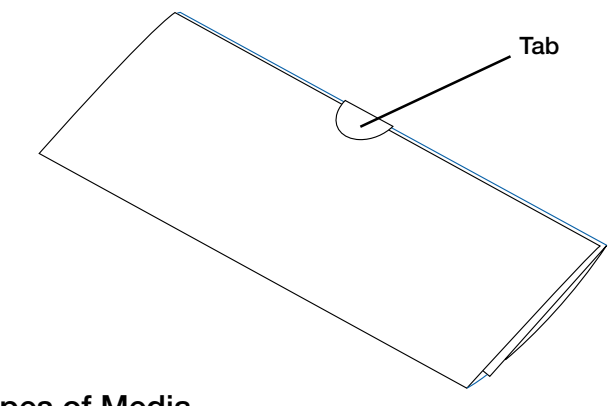

#### **Types of Media**

The printer can be used with the following types of material:

- -
- 
- Paper
- Envelopes Postcards
- Booklets-Tabbed Catalog envelopes

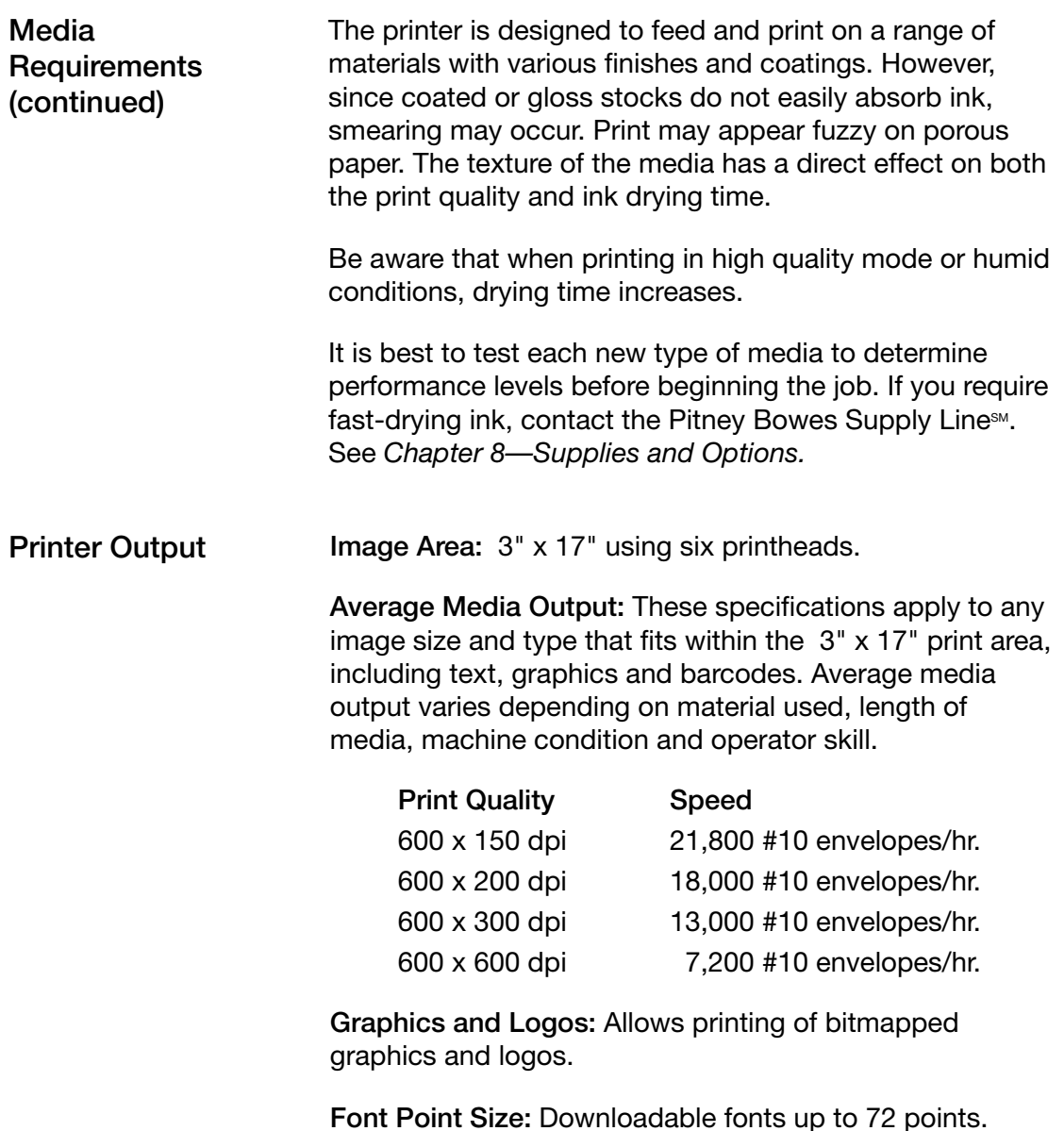

**2**

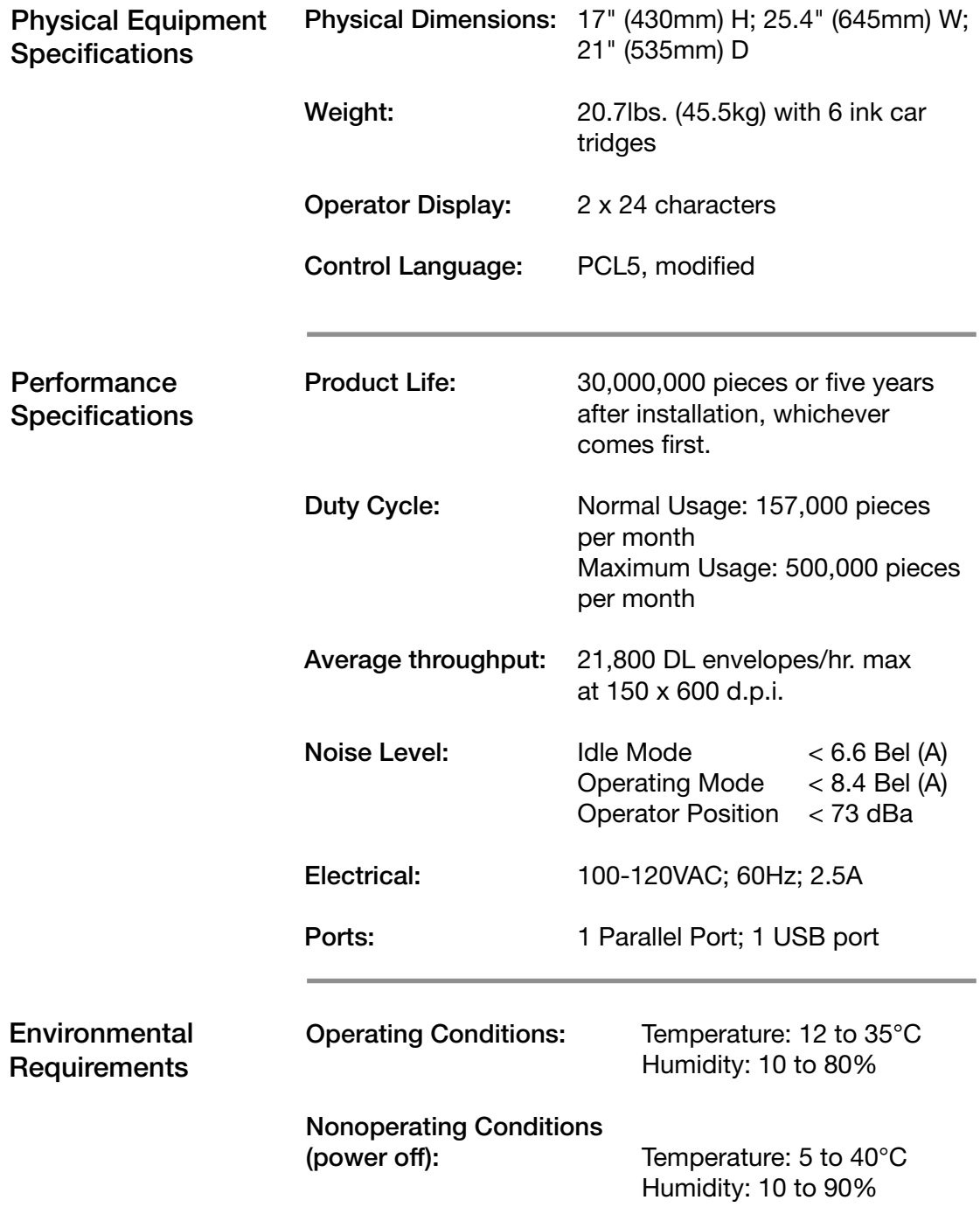

**2**

**DA900 AddressRight™ Printer 1**

#### **Computer Requirements**

- An IBM or IBM-compatible 133 Megahertz Pentium computer or better.
- 32MB RAM, minimum.
- 1GB minimum available hard drive space.
- Available LPT1 Parallel Port. IMPORTANT: you must set this to Extended Parallel Port (EPP) configuration or the equivalent highest speed bi-directional configuration.

OR

- Available USB Port.
- Windows® XP, 95, 98, NT 4.0 or NT2000 installed. All must operate in a non-networked environment.
- A 6X CD-ROM drive or better
- A 13" monitor capable of 800 x 600 resolution or better.
- Keyboard and mouse.

**Options** W980 Stacker

**Notes**

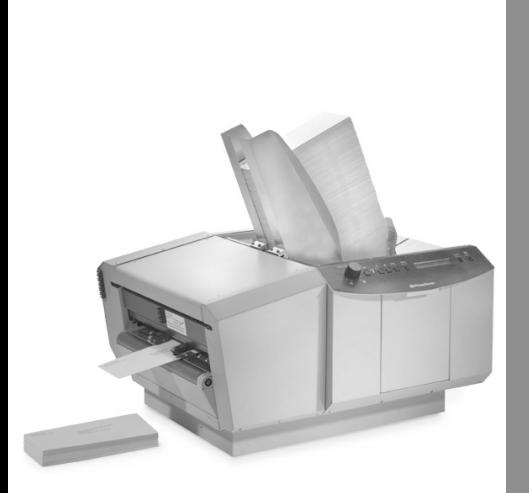

# *3 Meet the DA900 Printer*

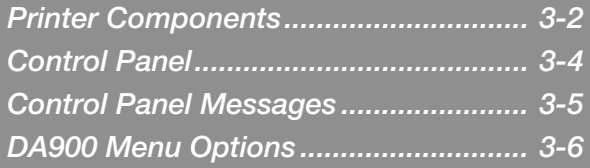

#### **Printer Components**

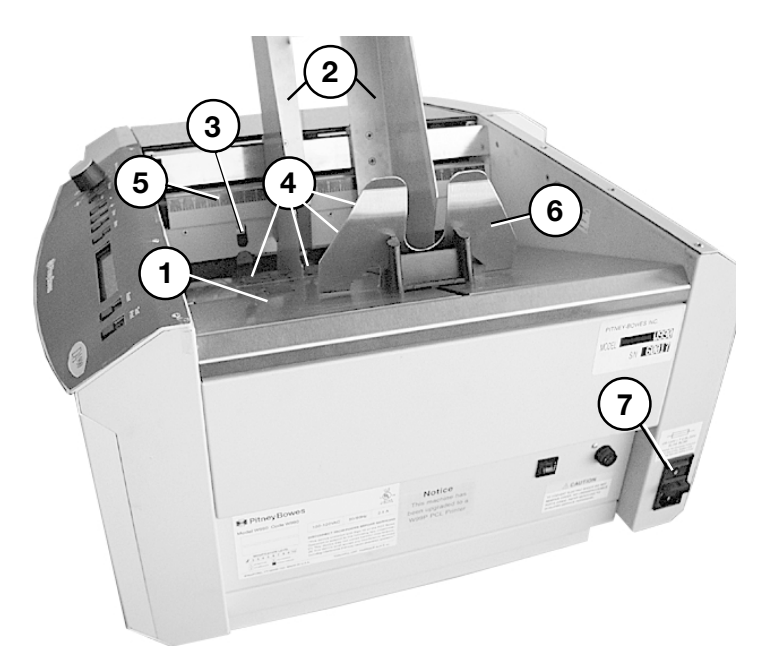

**1. Feed Deck**

Stack media for printing here.

**2. Side Guides**

Help confine the stack. Adjust to the width of your material plus 1/16" clearance.

**3. Separators**

Adjust to the thickness of your material. The gap between the four separator fingers and the feed rollers should be just enough to allow a single piece to feed through the printer.

**4. Feed Rollers**

Feed material through to the printing area.

**5. Ruler**

Helps center the media in the hopper and sets the adjustment of the side guides.

#### **Printer Components**

#### **6. Feed Ramp**

The feed ramp supports the trailing edge of the media, providing a forward feeding angle. You can move it left to right to adjust the angle for various media lengths.

#### **7. Power Panel**

The panel has the ON/OFF switch (fused) and power cord receptacle. The parallel cable connector is located on the rear of the printer.

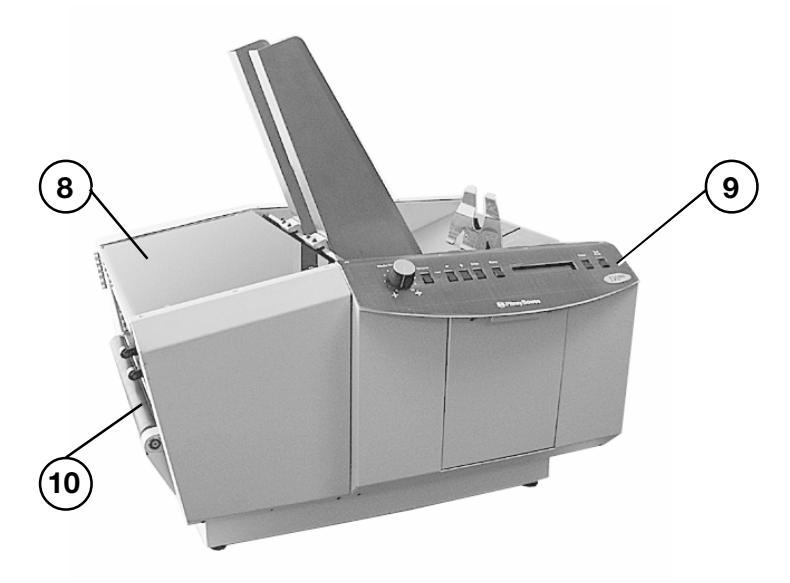

#### **8. Transport Door**

Opens to gain access to the print cartridges and exit rollers.

#### **9. Control Panel**

Use the control panel buttons to access printer menus, purge the printheads, and turn the printer on and off line. See the following page for a close-up view and description of panel controls.

#### **10. Output Area**

Printed material is ejected from printer here.

Download from Www.Somanuals.com. All Manuals Search And Download.

#### **Control Panel**

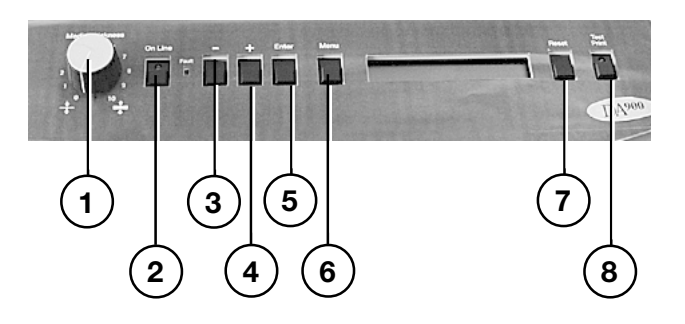

- **1. Media Thickness Adjustment** Turn knob counterclockwise for thin media, clockwise for thick media.
- **2. On Line Button** Turns the printer on and off line. When lit, the DA900 is ready to accept data from your computer and begin printing.
- **3. Key** When in menu mode scrolls to the previous selection. When in select mode, scrolls through choices.
- **4. + Key**  When in menu mode, scrolls to the next selection. When in select mode, scrolls through the choices.
- **5. Enter Key** Selects the currently displayed menu options.
- **6. Menu** Displays the options on the Main Menu and the Setup Menu. The printer must be off line to access the menus.
- **7. Reset** Clear the memory of the DA900 and wait for new information from the computer.
- **8. Test Print** Prints a test envelope to verify print quality and feed.

#### **DA900 Printer Control Panel Messages**

**PRINTER OFFLINE** - Printer is waiting for data and the main drive motor is off. This message appears when you turn the power on.

**PRINTER ONLINE** - The main drive motor is on and waiting for the feeder to be turned on.

**PRINTING** - Both main drive and feeder are on. Printer is feeding media and printing. If no media is in the hopper, the printer shuts down after one half second.

**SETUP MENU** -The printer is in Setup Mode.

**SERVICE MENU** - The printer is in Service Mode.

**TEST PRINTING** - The printer is in Test Mode. Press ENTER to print a test sheet.

**ENTER TO FEED** - Press the ENTER key to engage the feeder.

**ENTER TO STOP FEED** - Press the ENTER key to disengage the feeder.

**OUT OF PAPER** - The paper sensor does not detect media within one half second of starting the feeder.

**OPERATOR STOP** - The operator caused the printer to stop printing.

**REMOTE STOP** - The software stopped the printer from printing.

**PAPER JAM** - Paper jam detected.

#### **Setup Menu Functions**

To place the printer in Setup Mode, hold the MENU key for two seconds. Use the  $+$  and  $-$  keys to move through the functions.

**TOTAL COUNT** - Displays the total pieces fed.

**PR W990** - Displays the current version of BIOS software

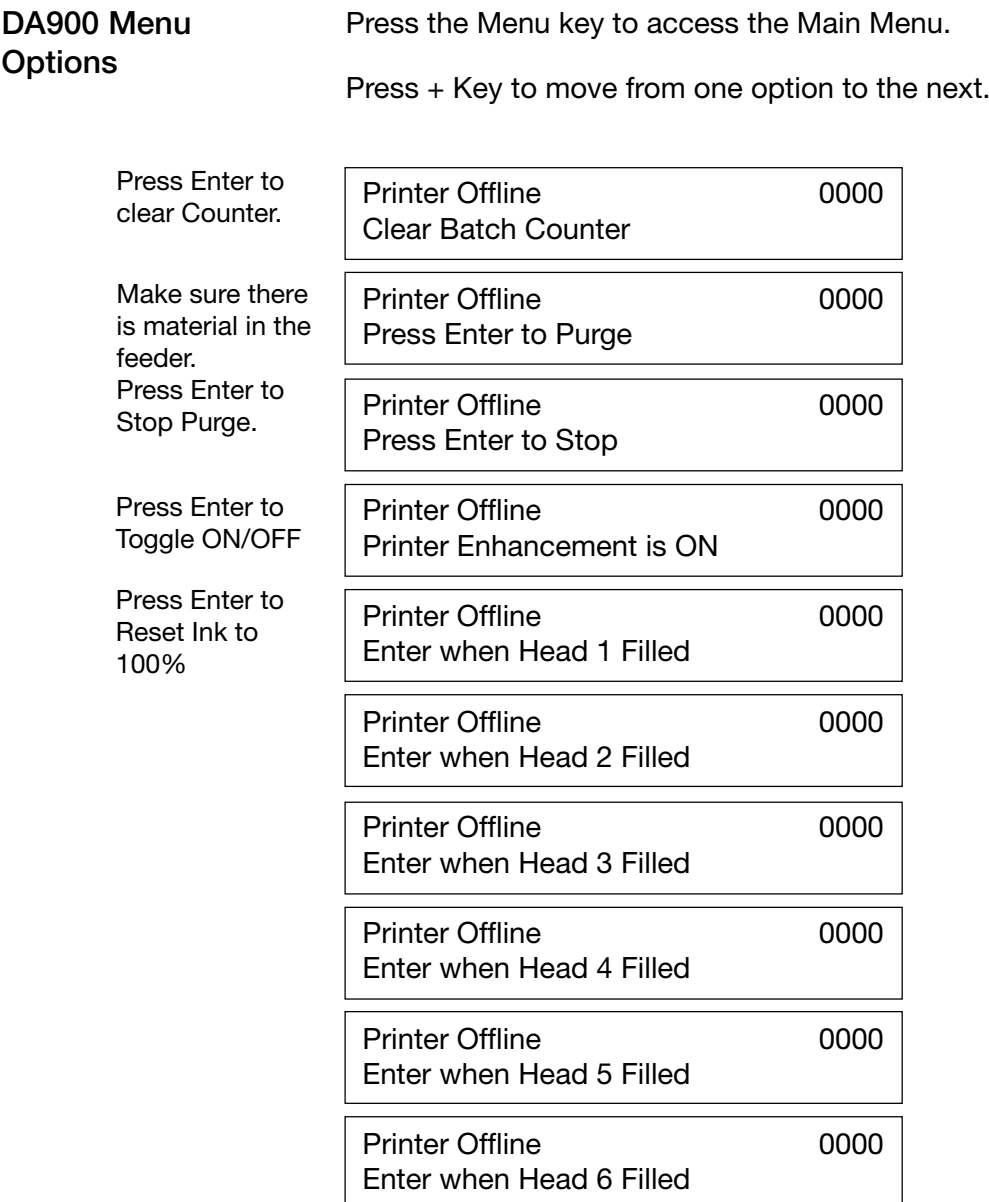

#### **DA900 Menu Options**

Press the Menu key (hold for two seconds) to access the Setup Menu.

Press + Key to move from one option to the next.

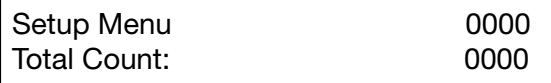

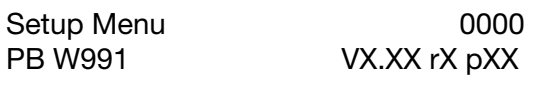

The DA900 can use a Bulk Ink system for each Head.

Press Enter to change from Cartridge to Bulk Ink or from Bulk Ink to Cartridge

Head 1 Uses a Cartridge Enter to use Bulk Ink

Head 2 Uses a Cartridge Enter to use Bulk Ink

Head 3 Uses a Cartridge Enter to use Bulk Ink

Head 4 Uses a Cartridge Enter to use Bulk Ink

Head 5 Uses a Cartridge Enter to use Bulk Ink

Head 6 Uses a Cartridge Enter to use Bulk Ink

**Notes**

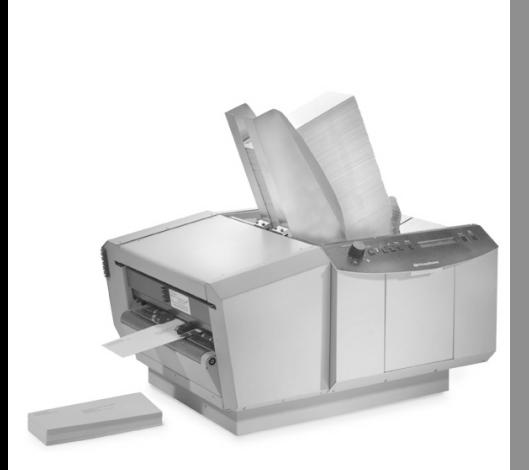

# *4 Setting Up Your Printer*

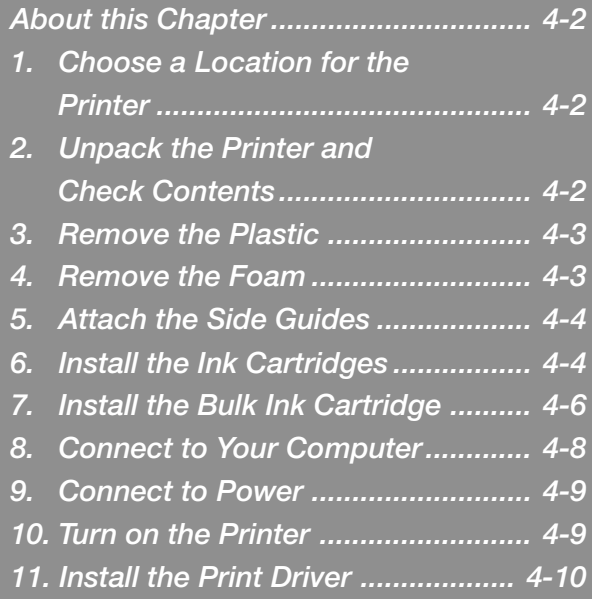

# **4 Setting Up Your Printer**

**About this Chapter** Your printer is normally installed by your Pitney Bowes Customer Service Representative. We've included these instructions for your convenience in the event you need to move your printer and reinstall it.

> To install your printer and software, follow steps 1 through 10 in this chapter.

- **1. Choose a Good** Choose a stable, safe surface for your printer. **Location**
- **2. Unpack the Printer** As you remove the contents from the box, check all parts against the list below.

#### **Package Contents**

- Printer
- Inkjet Cartridges (6)
- Parallel Printer Cable
- USB Printer Cable
- Side Guides
- Power Cord
- Allen Wrench
- Separator Tips
- Segment Rollers
- Installation Quality Report
- Operator Safety Tip Card
- Installation Quality Card
- USPS Template
- Printer Driver/Envelope Designer™ Plus Software CD
- Quick Setup Instructions
- Quick Reference Instructions
- Operating Guide

**3. Remove the Plastic from the Transport Cover Plastic** 

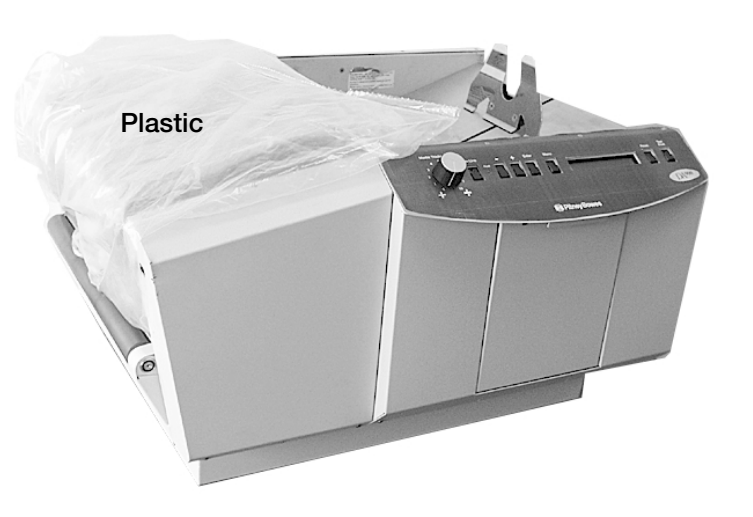

**4. Remove the Foam from the Printhead Area**

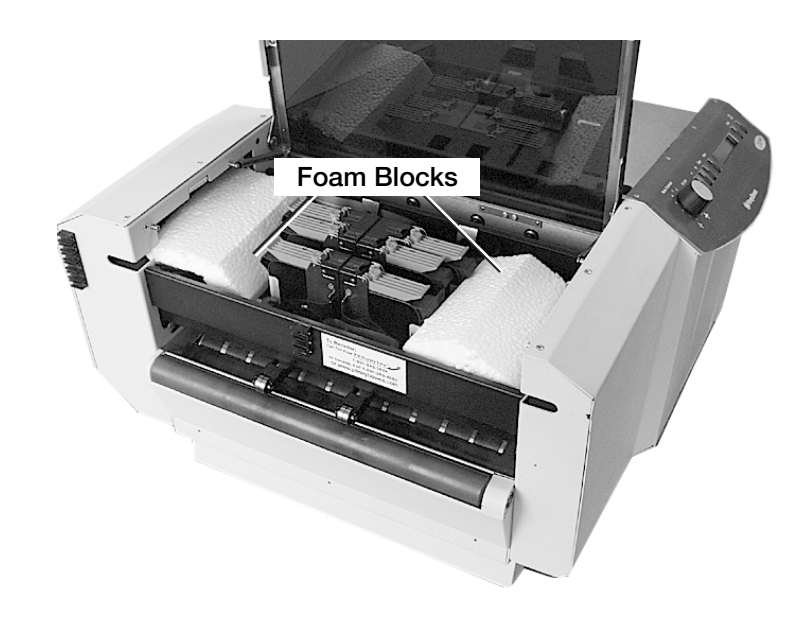

- **Guides to the Printer**
- **5. Attach the Side** 1. Position the side guide screw holes so they align with the screw holes on the side guide block assembly. See the picture below.
	- 2. Insert the screws provided and tighten them so that the side guides are firmly attached to the side guide block assembly. You need a standard #2 Phillips head screwdriver to do this.

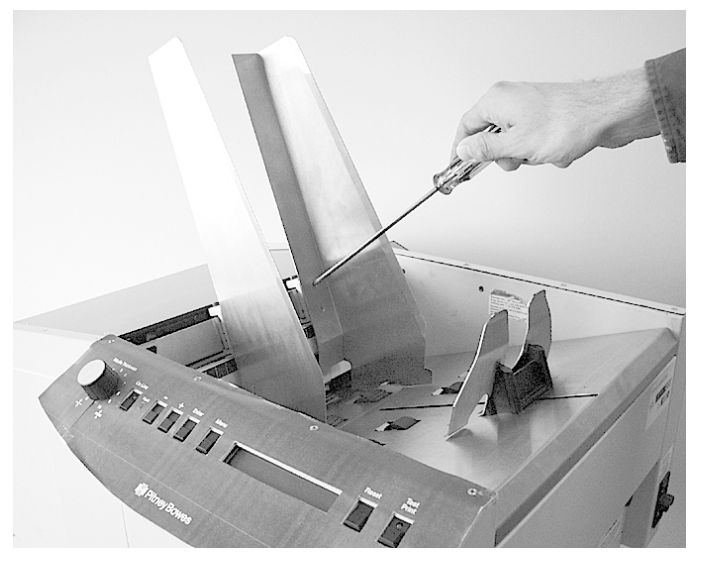

You can install up to six inkjet cartridges in your printer. Cartridges are held in place by vertical brackets on the inkjet cartridge holder. **6. Install the Ink Cartridges**

> **NOTE:** You do not have to install cartridges in all positions to run the printer. The number you install depends on your addressing requirements.

Install the cartridges as follows:

- 1. Remove the inkjet cartridge from its packaging. Avoid touching the copper contacts and gold printhead.
- 2. Remove protective tape from the printhead.
- 3. Lift the transport cover over the output area.
- 4. Lift the blue retaining lever above the inkjet cartridge holder.

#### **6. Install the Ink Cartridges (continued)**

**HINT:** When you store cartridges outside of the printer overnight, place them in the docking station. For prolonged storage. place them in a covered Tupperwaretype container with a damp sponge or towel to maintain humidity.

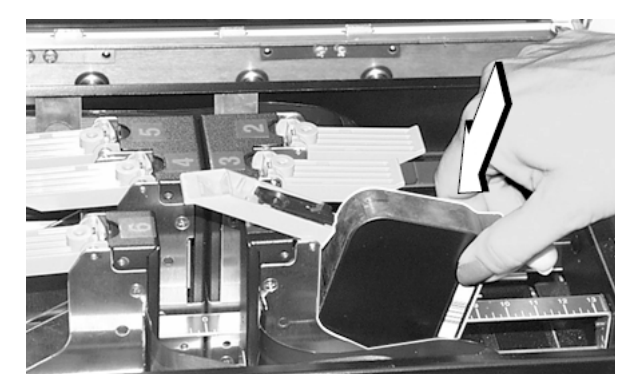

5. With the gold printhead contacts pointing toward the printhead holder pins, fully insert the cartridge into the holder. DO NOT contact or bend the printhead holder pins.

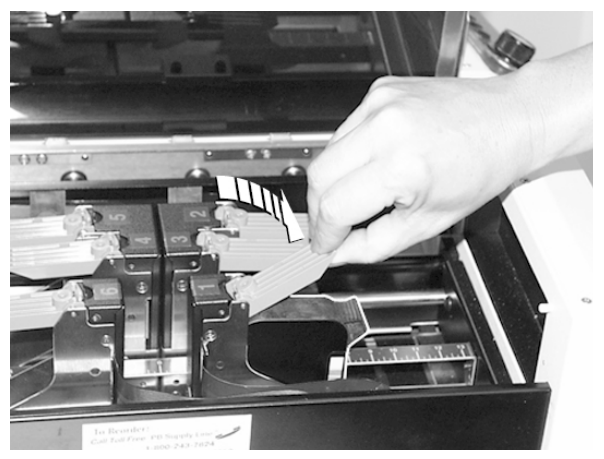

- 6. With the cartridge fully inserted, lower the blue retaining lever. This pulls the cartridge inward to contact the printhead holder pins.
- 7. Close the latch.
- 8. Repeat the above procedure for the remaining cartridges.

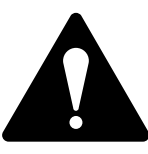

**WARNING!** Cartridge ink may be harmful if swallowed. Keep new and used cartridges out of the reach of children. Always discard empty cartridges immediately.

- **7. Install the Bulk Ink Cartridge**
- 1. Unpack contents of box. Make sure you have:
	- Three Bulk Ink Cartridges
	- Three Bulk Ink Printheads
	- Bulk Ink Cartridge Shelf
	- Three Screws
- 2. Attach tray for bulk ink cartridge by aligning the three screw holes on the tray with the three screw holes on the bottom rear of the printer.

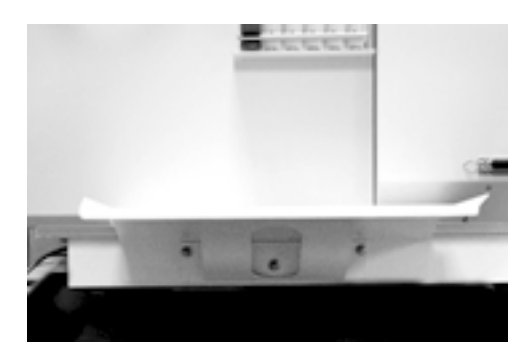

3. Place bulk ink cartridge on tray.

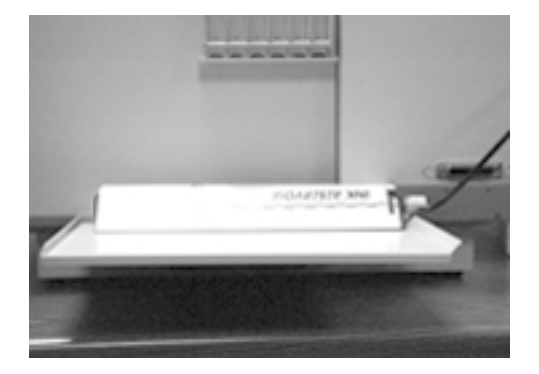

- **7. Install the Bulk Ink Cartridge (continued)**
- 4. Connect hose attached to bulk ink cartridge to printhead cartridge.

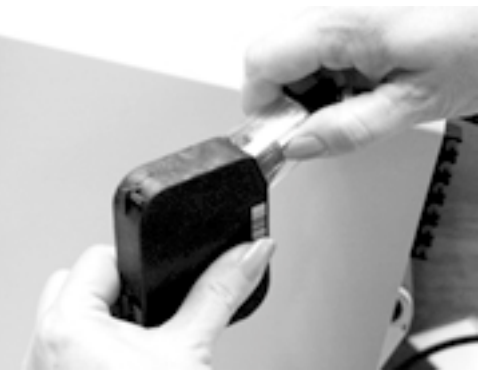

5. Channel hose attached to bulk ink cartridge to clips on printer as shown.

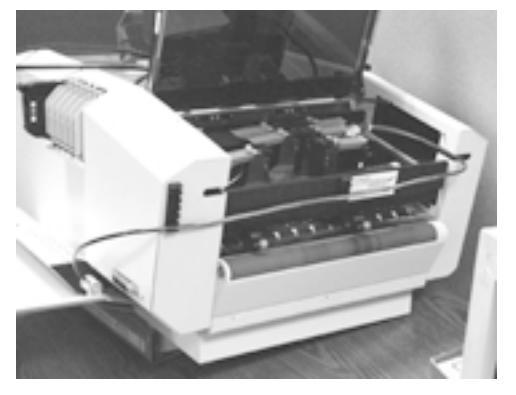

6. Insert printhead cartridge into holder.

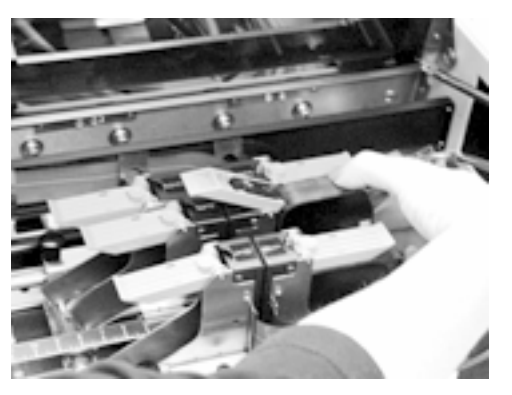

- **8. Connect to Your Computer** The printer is equipped with both a USB and parallel port as shown below. You can use either port to establish communications between the printer and your computer.
	- 1. If you're using the USB port, plug one end of the USB cable into the printer's USB port, and the other end into the computer's USB port.
	- 2. If you're using the parallel port, align the end of the cable connector labeled "printer" with the 37-pin female "D" connector located on the rear panel of the printer. Secure the connector by snapping the wire clips over the corresponding tabs on the cable as shown below.

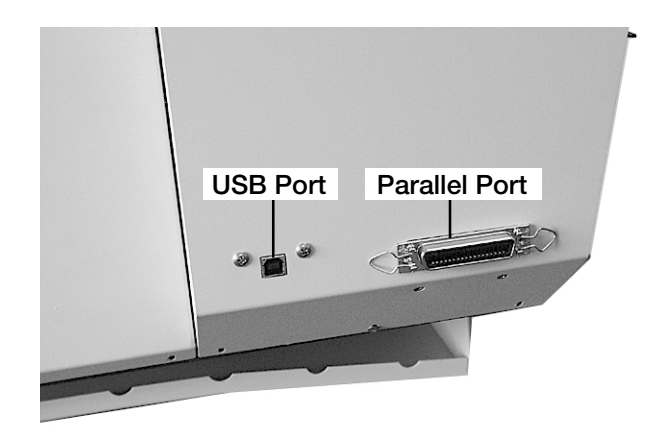

Align the end of the cable connector labeled "computer" with the parallel port on your computer, then push the cable connector into the port. Secure the connection by tightening the screws on either side of the cable.

**IMPORTANT!** You must set your computer's parallel port to the EPP (Enhanced Parallel Port) setting. You need to enter your computer's hardware setup mode at *startup* before the operating system loads. Refer to the user instructions for your computer if you are unsure about how to do this. Be sure to save the new settings before you exit the setup mode.

- **8. Connect to Your Computer (continued)**
- **A Special Note for DEC Computer Users**:
- 1. Hold F2 during bootup.
- 2. Choose "advanced" and then "integrated peripherals".
- 3. Change parallel port settings (using plus and minus keys) to:

Parallel Port: 378, IRQ7 Parallel Port Mode: ECP-DMA1 or ECP-DMA3

- 4. Save settings.
- **9. Connect to Power**
- 1. Connect the female end of the power cord to the power receptacle located on the right side of the printer as shown below.

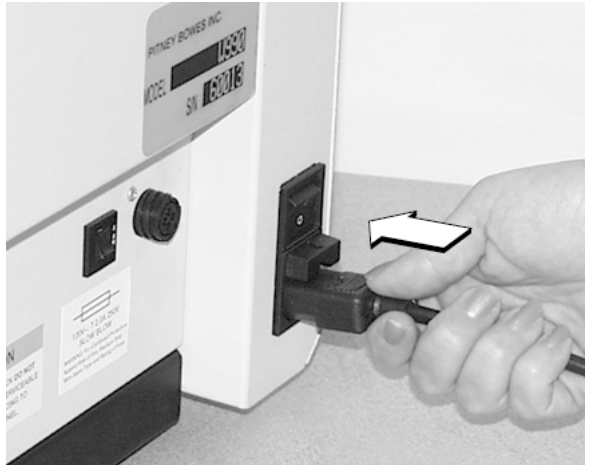

2. Plug the male end of the power cord into a grounded outlet. Avoid switched outlets and those that share circuits with machines that have heavy current demand such as air conditioners, refrigerators, etc.

Also, please review the safety information in *Chapter 1— Introduction* of this guide.

Once you've connected the cable, press the printer's power switch to the "l" (ON) position. The printer control panel should read: "Printer Offline." **10. Turn On the Printer**

Follow the installation instructions on the CD-ROM furnished with your printer. **11. Install the Print Driver**
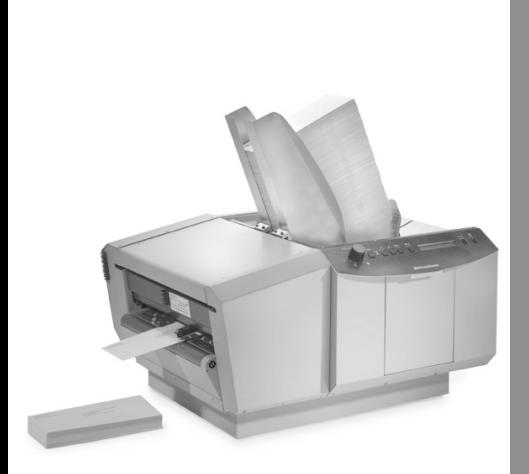

# *5 Printer Adjustments*

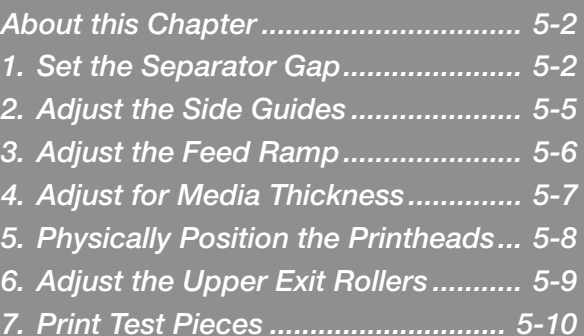

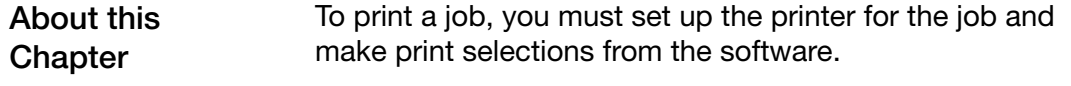

This chapter explains how to:

- Adjust the printer to accommodate the width, height, thickness and weight of your material
- Position the printheads

These setup adjustments determine how reliably your printer feeds. To set the printer properly follow the steps in this chapter.

- **1. Set the Separator Gap** 1. Be sure your media falls within the specifications listed in Chapter 2 of this guide.
	- 2. Release the separator locking lever located on the left side of the feeder as shown below.

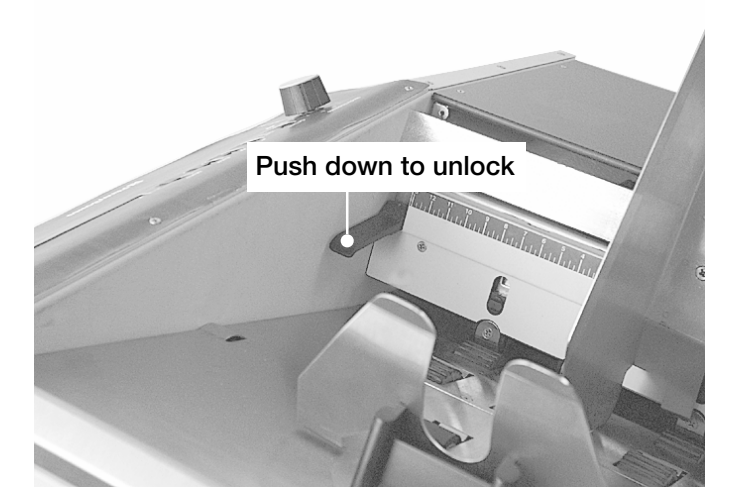

- **1. Set the Separator Gap**
- 3. Raise the four separators to their up and locked position. (Use the two center separators for narrow media and all

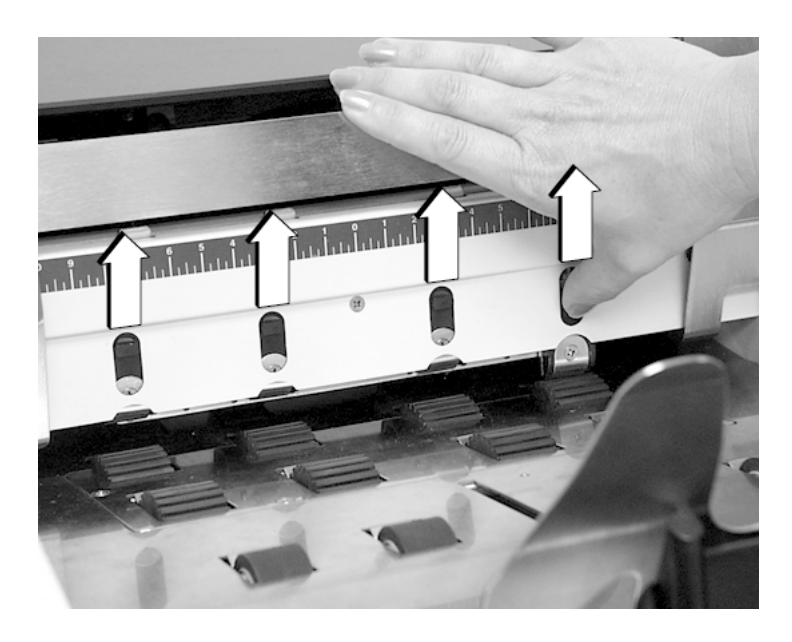

Always print a test piece after making any of the adjustments in this chapter.

- **1. Set the Separator Gap**
- 4. Using the ruler as a guide, center the media for this print job under the separators and lower them to rest on the media.

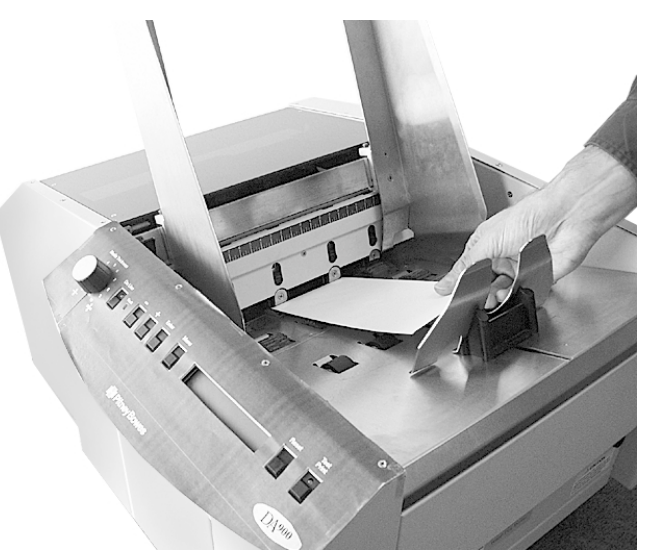

**HINT:** Never run stapled or paperclipped media through your printer.

5. Move the locking lever up to lock the separators in place.

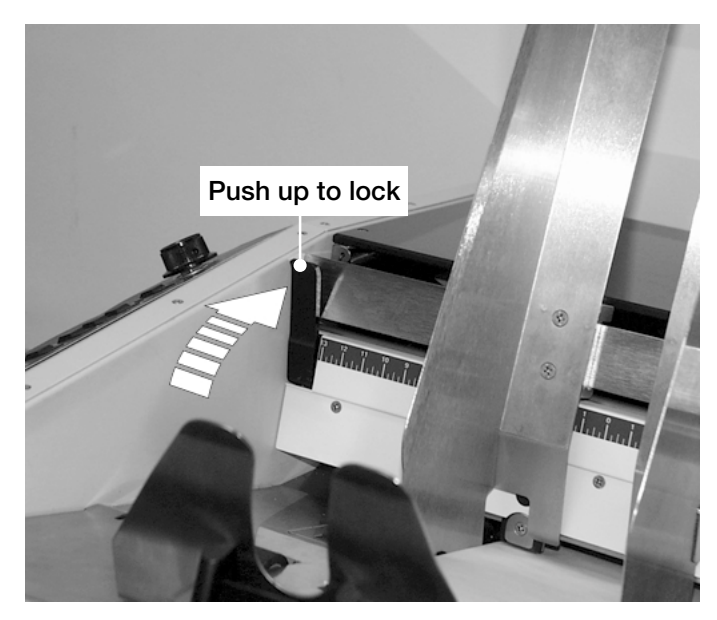

Place one piece of media on the feeder table and adjust the side guides to the width of the media plus 1/16". **2. Adjust the Side Guides**

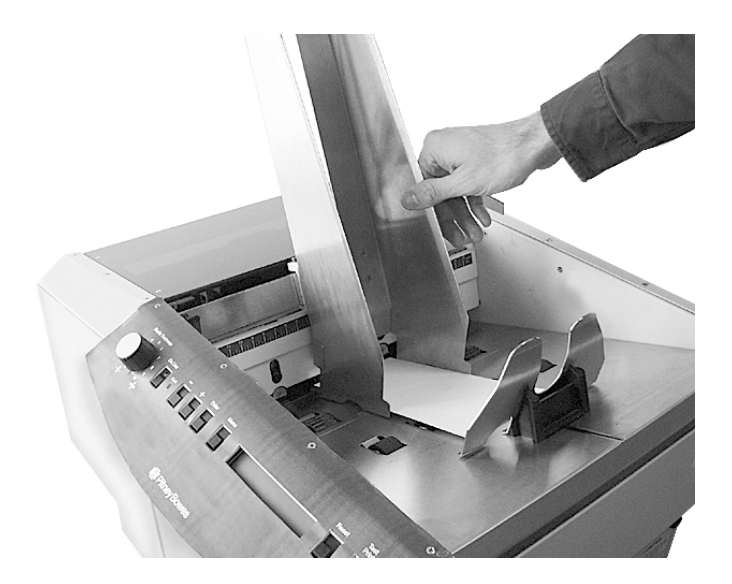

Always print a test piece after making any of the adjustments in this chapter.

## **3. Adjust the Feed Ramp**

- 1. Always fan (aerate) your media before placing it on the feed deck.
- 2. Place your stack of media on the input area of the feed deck.
- 3. Adjust the feed ramp so that it lifts the back of the stack of the media.

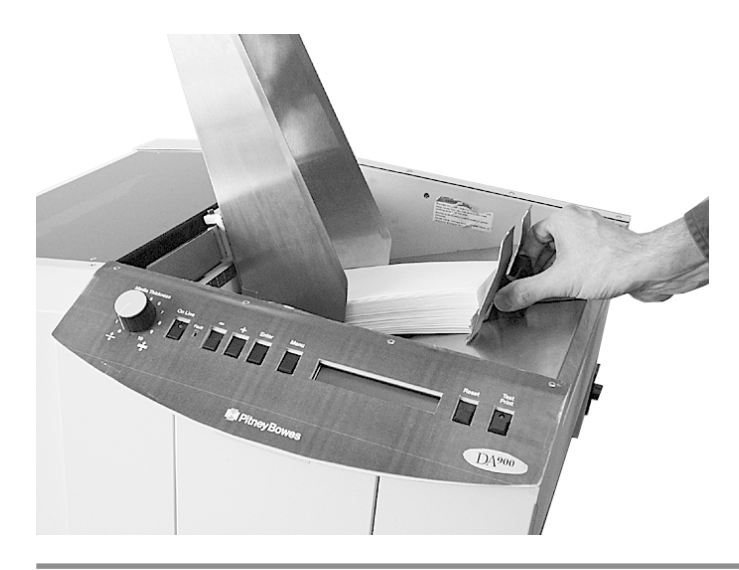

Always print a test piece after making any of the adjustments in this chapter.

### The media thickness knob located on the front control panel (see below) sets the distance between the printheads and the material. This distance must vary according to the thickness of the material fed. **4. Adjust for Media Thickness**

To adjust for media thickness:

1. Determine the correct thickness setting by printing a test piece with the knob in the middle position.

Turn the knob clockwise for thicker material, counterclockwise for thinner material.

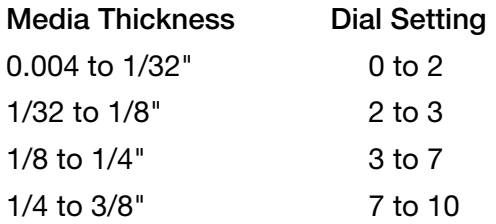

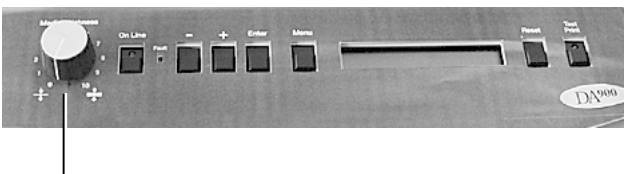

**Media Thickness Knob**

2. If the address on the test piece appears blurred or too light, lower the printhead (turn knob counterclockwise). If the address appears smeared, turn knob clockwise in small increments and continue testing until the printing is clear.

Before your printer can print your media, you must position the printheads to match their positions on the template you have designed. **5. Physically Position the Printheads**

To position the printheads:

- 1. Open the cover.
- 2. Check that the printheads have the correct color cartridges. Change if necessary.
- 3. Loosen the knobs shown below.
- 4. Using the ruler between printheads 2 through 5 and 1 and 6, slide each printhead to the required position.
- 5. Tighten each locking knob.

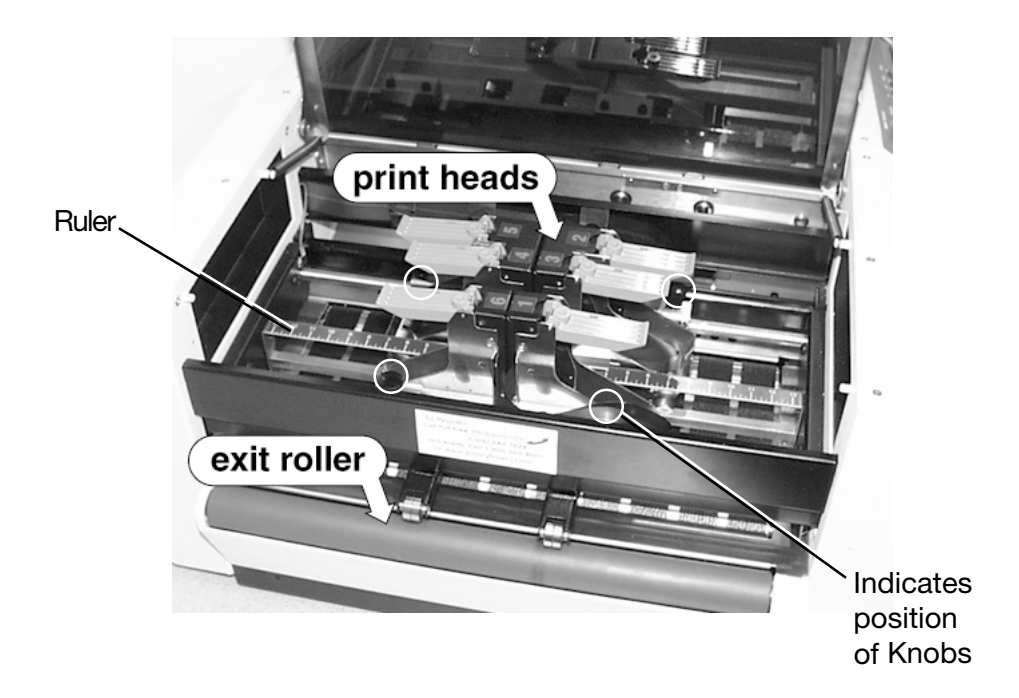

### The upper exit rollers will move when you move printheads one and six. You may need to adjust them so that they do not touch any printed area of the exiting material. **6. Adjust the Upper Exit Rollers**

Note that when you adjust the rollers, you are also moving printheads 1 and 6 because they are attached.

To adjust the upper exit rollers:

- 1. Loosen the locking knob on the printhead holder assembly.
- 2. Slide printheads 1 and 6 to where you want them.
- 3. Tighten the locking knob.

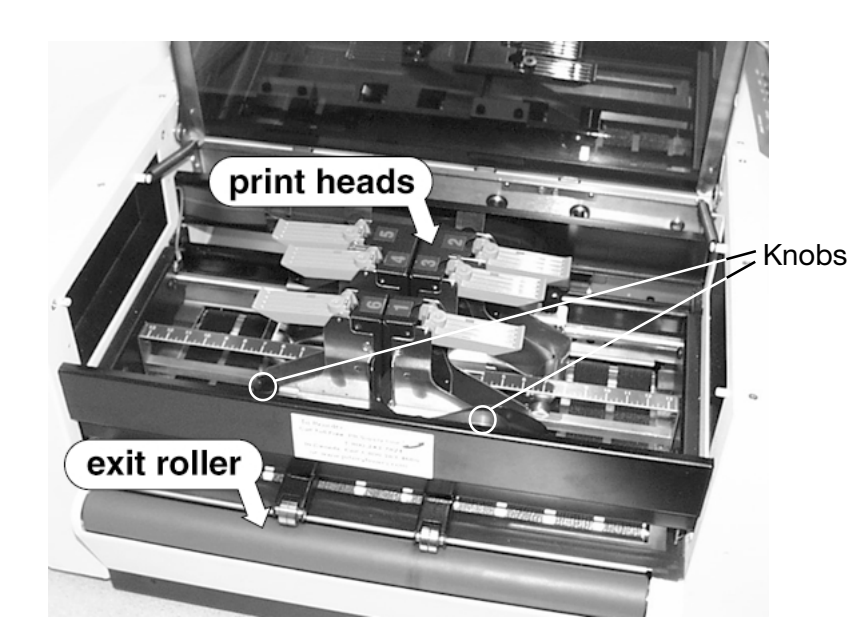

#### **7. Print Test Pieces** We recommend that you print a test piece every time you change any of the adjustments covered in this chapter.

- 1. Make sure your material conforms to our published specifications and that its loaded properly.
- 2. Turn the printer on and wait for the *Printer Offline* prompt to appear on the operator display.
- 3. Press the **Test Print** button on the printer control panel. The operator display prompts *Test Printing Enter to Feed*.
- 4. Press **Enter**. The envelope feeds and a sample address prints.
- 5. Press **Enter** again to stop printing.
- 6. Check print quality. If it is not satisfactory, you can make changes using the setup options available in the DA900 print driver. See Chapter 6.

If your material is not feeding reliably, check all setup adjustments in this chapter, particularly the setting of the media thickness knob.

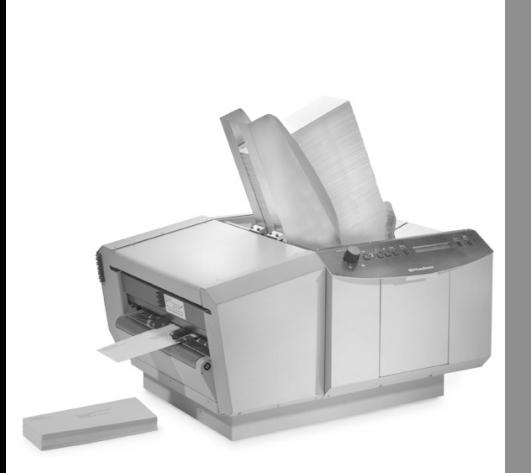

# *6 Using the DA900 Print Driver*

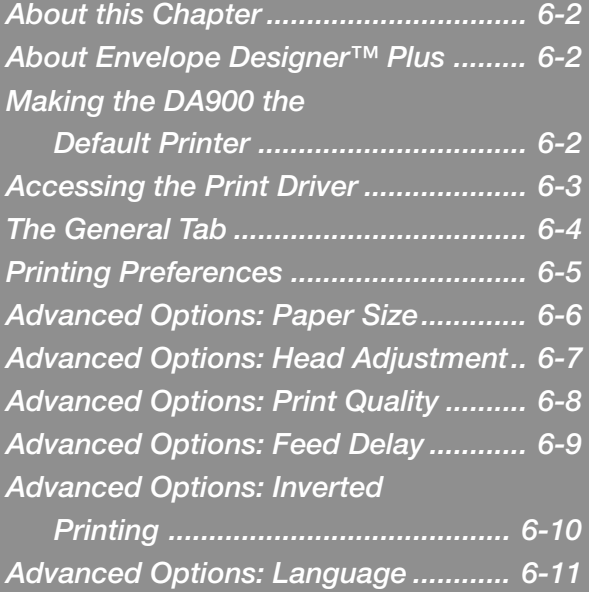

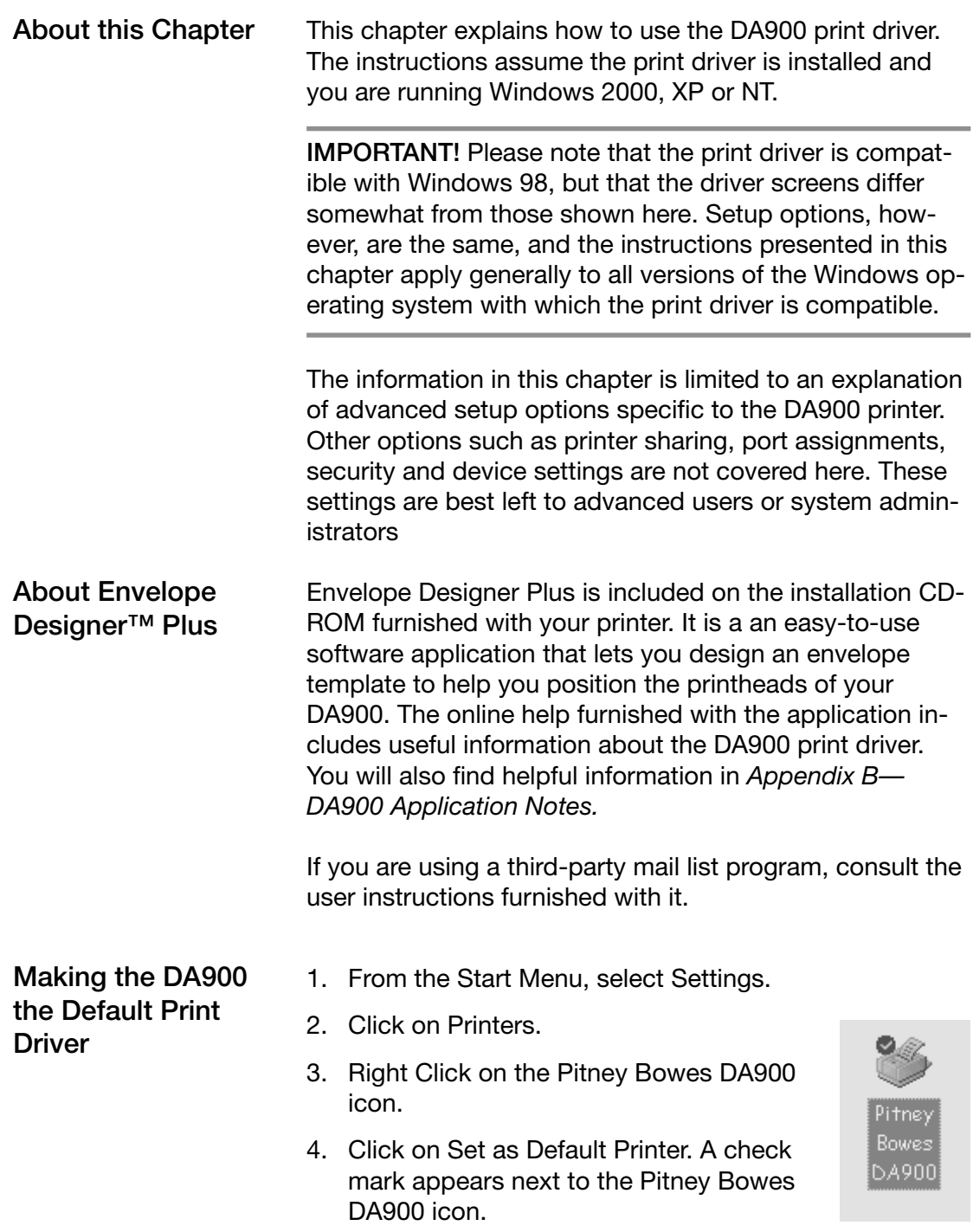

**Accessing the Print Driver**

- 1. From the Start Menu, select Settings.
- 2. Click on Printers.
- 3. Right Click on the Pitney Bowes DA900 icon.
- 4. Click on Properties. The Printer Properties dialog box displays as shown on the next page.

If you're running Envelope Designer Plus, you can select certain print driver options from within the program. To do so:

- 1. Open the Envelope Designer Plus application.
- 2. Click on the printer icon. The Print Envelope dialog box displays.
- 3. Click on Properties. You can choose the page orientation you want (portrait or landscape). See page 6-5.
- 4. Click on Advanced... to
	- select paper size (page 6-6)
	- adjust the printheads (page 6-7)
	- choose print quality (page 6-8)
	- select the feed delay (page 6-9)
	- invert printing (page 6-10)
	- select a language (page 6-11)

**The General**

**Tab**

Pitney Bowes DA900 Properties  $2|x|$ General Sharing | Ports | Advanced | Security | Device Settings | Pitney Bowes DA900 Location: Comment: Model: Pitney Bowes W990PCL Features Color: No Paper available: Double-sided: No  $\triangle$ Staple: Unknown Speed: Unknown Maximum resolution: 600 dpi Printing Preferences... Print Test Page 0K Cancel **Apply** 

This is the printer properties window as it appears in the Windows 2000, XP and NT environments. The window displays information about your printer and allows you to enter its location and any comments.

Click on **Print Test Page** to test printer operation.

Click on **Printing Preferences...** to set up advanced options. The Printing Preferences window displays as shown on the next page.

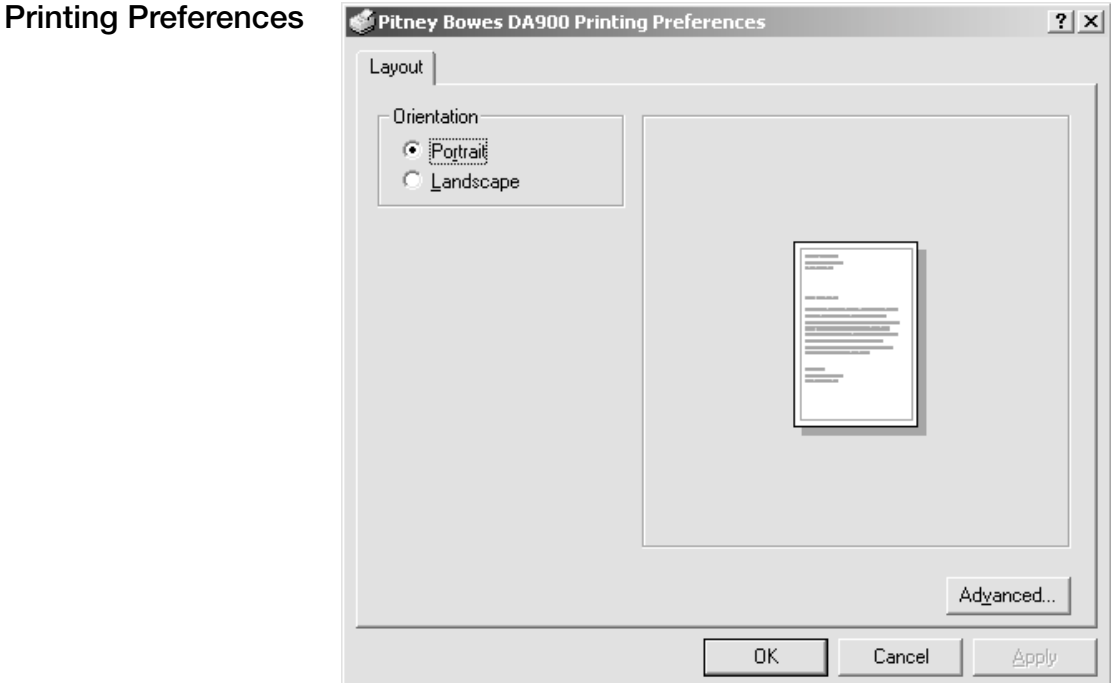

Select the orientation of your media using this window. The choices are Portrait and Landscape. The default or normal setting is portrait. This is suitable for the majority of applications since most media feeds best with the short edge leading.

A very few applications, such as small, square envelopes might require a landscape orientation.

Once you've made your selection, click on **OK** to confirm it.

Click on **Advanced...** to make additional printer settings. The window shown on the next page displays.

Download from Www.Somanuals.com. All Manuals Search And Download.

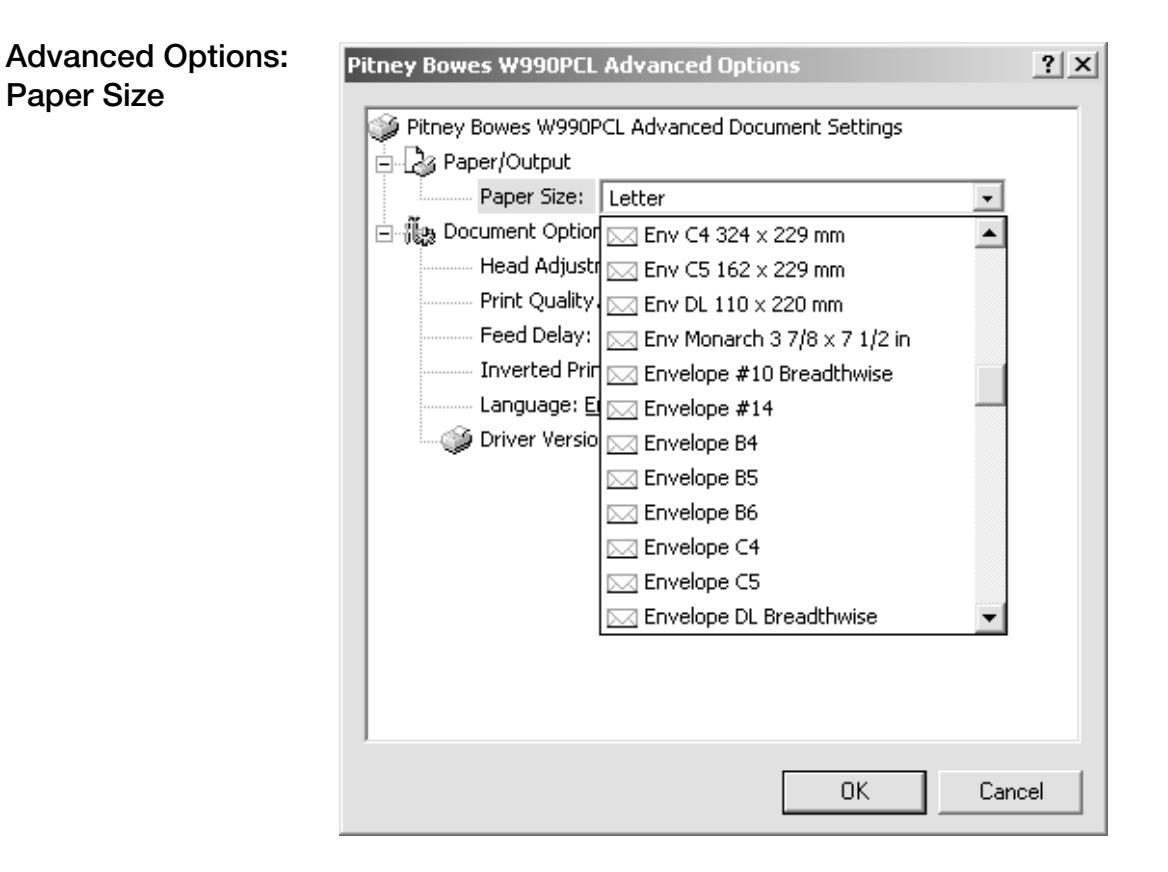

Use this option to select the media size you're running. Once you've made your selection from the list box, click **OK** to confirm it.

**Advanced Options: Head Adjustment (Print Heads)**

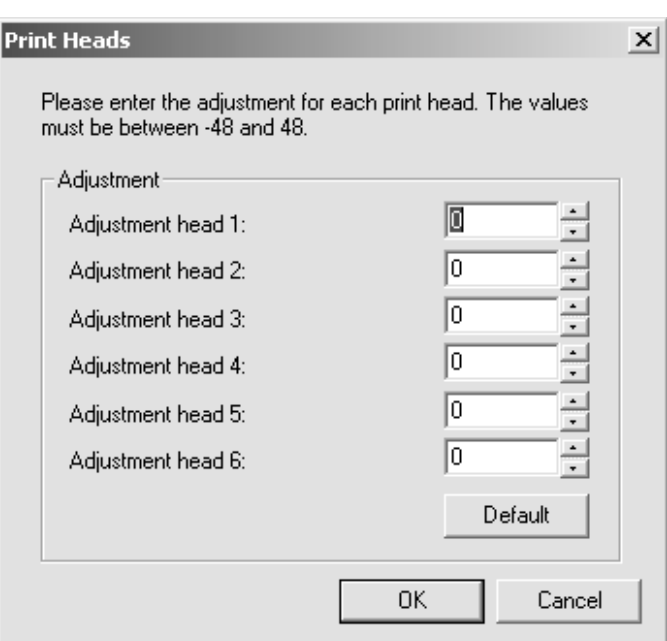

**Hint:** For additional information on printhead placement, see *Appendix B—DA900 Application Notes.*

This option permits precise alignment of text or graphic elements printed by adjacent printheads. You can adjust the point at which each printhead fires in increments of 0.001 inch. You can delay printing (-) up to a maximum of 0.048 inch or accelerate it (+) up to a maximum of 0.048 inch. The default (normal) value is 0. Click OK when you've entered the values you want.

The recommended adjustment process is:

- 1. Use Envelope Designer™ Plus to determine correct printhead position. Note the location of the printhead bands relative to the ruler displayed in the envelope template.
- 2. Physically position the printheads. See Chapter 5.
- 3. Run several test pieces to check the alignment of text and graphic elements.
- 4. If fine adjustment is required, enter an adjustment value for the appropriate printhead(s). Continue to adjust in small increments and repeat tests until alignment is satisfactory.

**6 - Print Driver**

6 - Print Driver

## **Advanced Options: Print Quality**

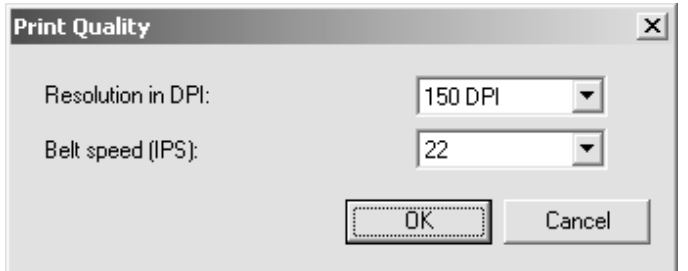

The settings in this dialog box determine print quality.

- 150 dpi is equivalent to draft quality
- 300 dpi is equivalent to near letter quality
- 600 dpi is equivalent to letter quality

The higher the resolution setting and the slower the belt speed, the sharper the print quality. High resolution printing lowers average throughput.

When you've made your selections, click on **OK**.

**NOTE:** When 600 dpi is selected, the only available belt speed is 22.

Choosing an acceptable resolution for your particular job is a matter of finding the right balance between quality and productivity. You must also consider the quality of the paper stock you are using. See *Media Requirements* on page 2-3.

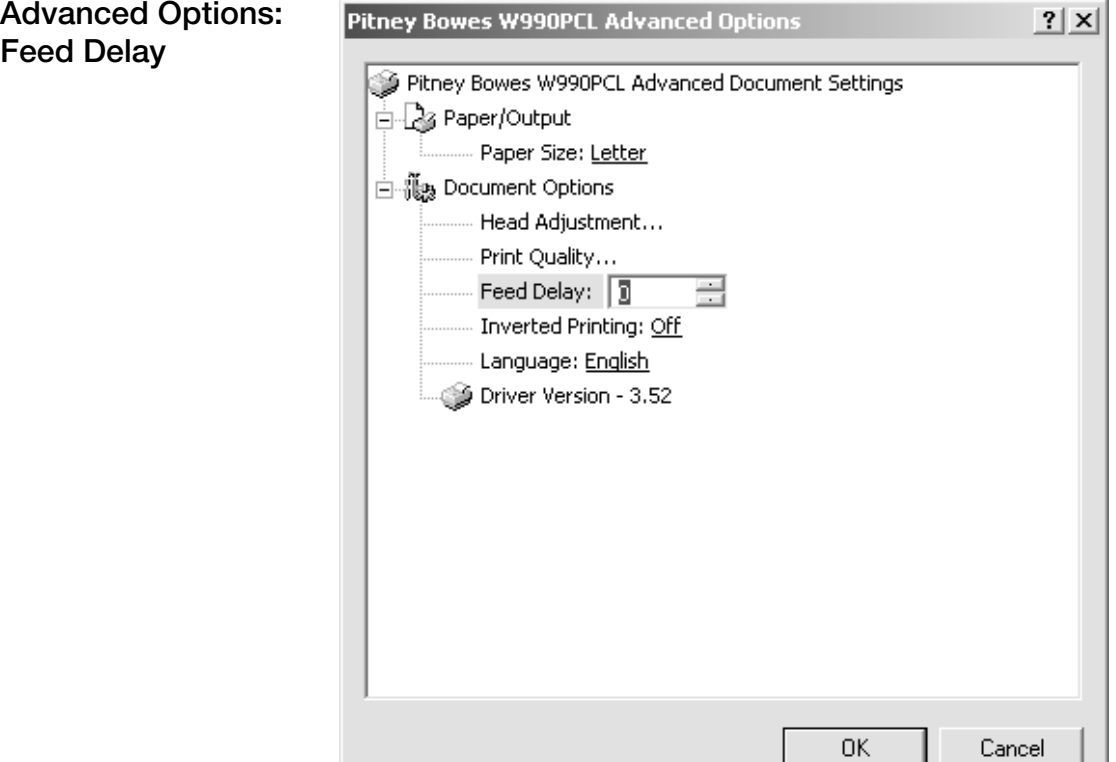

The feed delay option allows you to insert a "pause" between envelope feeds. In other words, the delay *increases* the gap between envelopes as they exit the printer. The pause allows you to check print quality or lessen the possibility of jams as printed envelopes are stacking. The delay also allows for more print drying time, especially when you are running coated stock or using the stacker option.

You can enter a feed delay value of 0 (no feed delay) up to 600 milliseconds (maximum delay). The default (normal) value is 0. Click **OK** to confirm your selection.

Whenever you change the feed delay value, we recommend you run test envelopes to assure proper feeding and satisfactory envelope drying.

Download from Www.Somanuals.com. All Manuals Search And Download.

## **Advanced Options: Inverted Printing**

**Special Note for Envelope Designer™ Plus Users:**

You *cannot* select inverted printing from Envelope Designer's Edit menu. You will see a warning message if you attempt to do so. Select inverted printing from the Advanced Options window as instructed here.

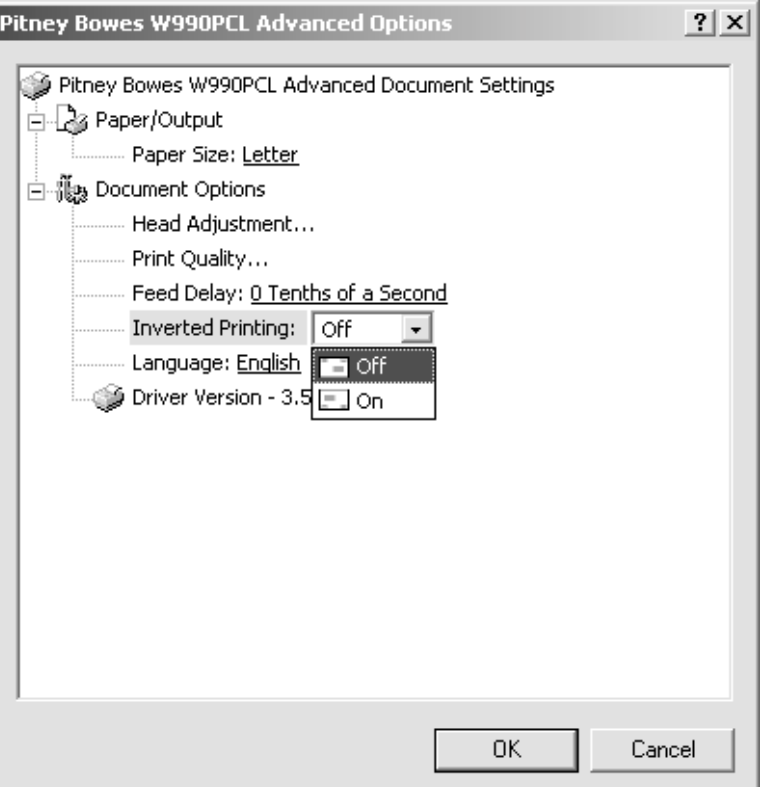

You can choose to invert printing by selecting the appropriate option (Off or On) from the list box. Off is the default (normal) setting. Click **OK** to confirm your selection.

Inverted printing may be useful in the following situations:

- You want to feed envelopes flap first. This approach can solve envelope nesting problems when using a power stacker.
- The printer heads cannot reach the far end of an oversized envelope. With inverted printing selected, feed envelopes backwards (rotate 180 degrees and feed flap down and leading).
- You want to print on the left side of an oversized envelope.

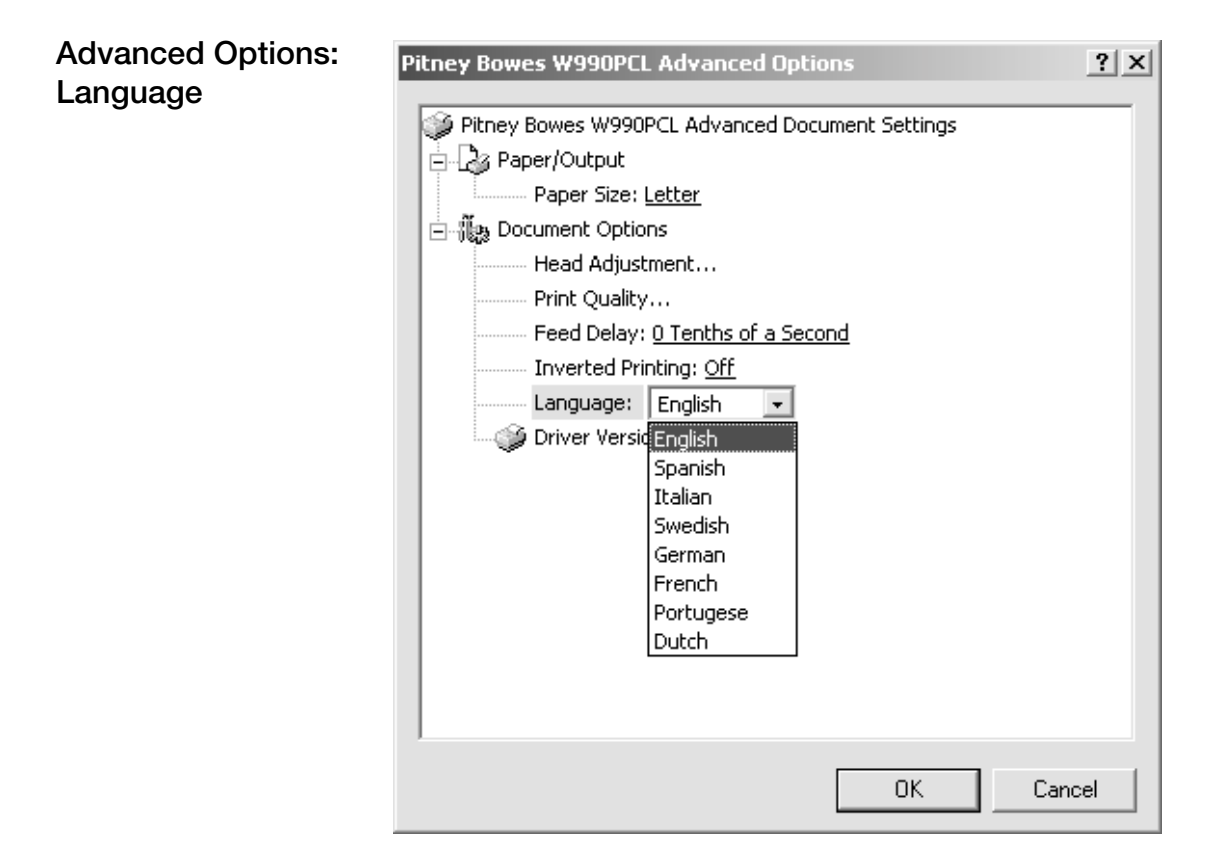

While eight choices are displayed in the Language list box, only English is currently supported.

**Notes**

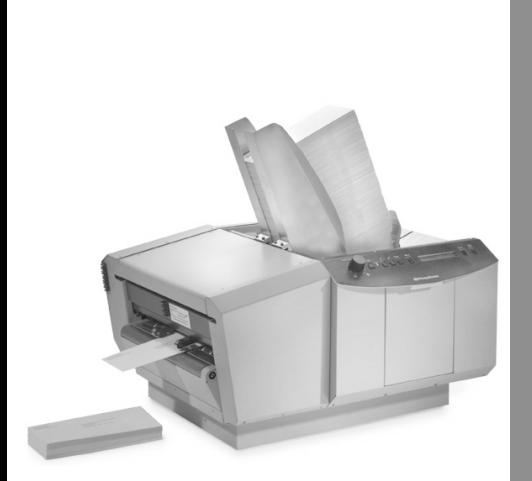

# *7 Maintenance*

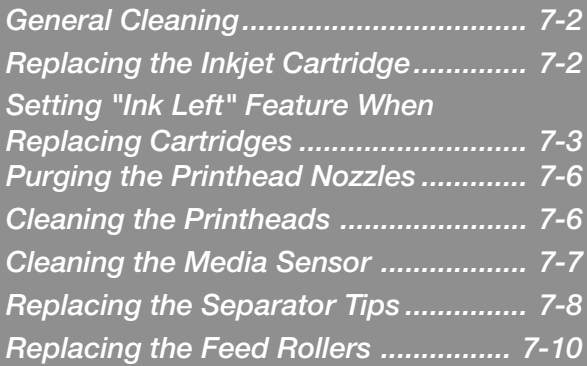

## **General Cleaning**

Your printer is designed to provide trouble-free service with a minimal amount of care. To keep it in top condition, you should schedule regular cleaning of the feed rollers, exit rollers and lower guide.

- Clean the printhead cartridge and cover with a lint-free cloth and *distilled* water only. Order cleaning kit, supply #902-1. See Chapter 8 for ordering instructions.
- Never spray or pour water directly on or into the printer; excess liquid could harm electronic parts. Always dampen a rag and apply it to the parts to be cleaned.
- Clean all rubber rollers and transport belts with water or alcohol.
- Keep petroleum-based cleaning solvents away from rubber or plastic parts.

**NOTE:** Use of any other cleaning solvents will void all warranties.

Follow the steps below to replace the inkjet cartridge. **Replacing the**

- 1. Lift up the blue retaining lever located above the cartridge holder.
- 2. Remove the cartridge by pulling the top toward you and lift the cartridge up and out of the holder.
- 3. Remove a new print cartridge from its packaging. Take care not to touch the copper contacts or printhead nozzles. Remove protective tape from the printhead.

**Inkjet Cartridge**

**Replacing the Inkjet Cartridge (continued)**

4. With the gold printhead contacts pointing toward the printhead holder pins, insert cartridge into holder. See the figure below. Use extreme caution not to contact or bend printhead holder pins.

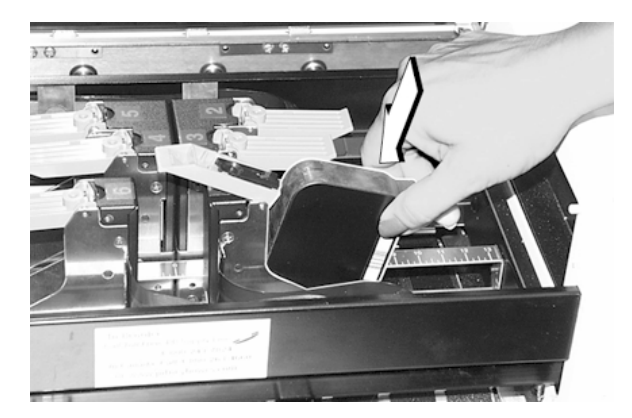

- 5. With the cartridge inserted, lower the blue retaining lever. This pulls the cartridge inward to make contact with the printhead holder pins.
- 6. Repeat this procedure for each cartridge.

**Setting "Ink Left" Feature When Replacing Cartridges**

### **When loading new inkjet cartridges for the first time:**

- 1. After loading the new cartridges, turn the printer on.
- 2. Press the **Menu** key.
- 3. Press the **+** key until the message "**Enter when Head 1 is filled**" appears in the display.
- 4. Press the **Enter** key and the message "**Head 1 has new Cartridge**" appears in the display.
- 5. Press the **+** key again for Head 2 and repeat steps 4 and 5 until all of the cartridges have been identified.

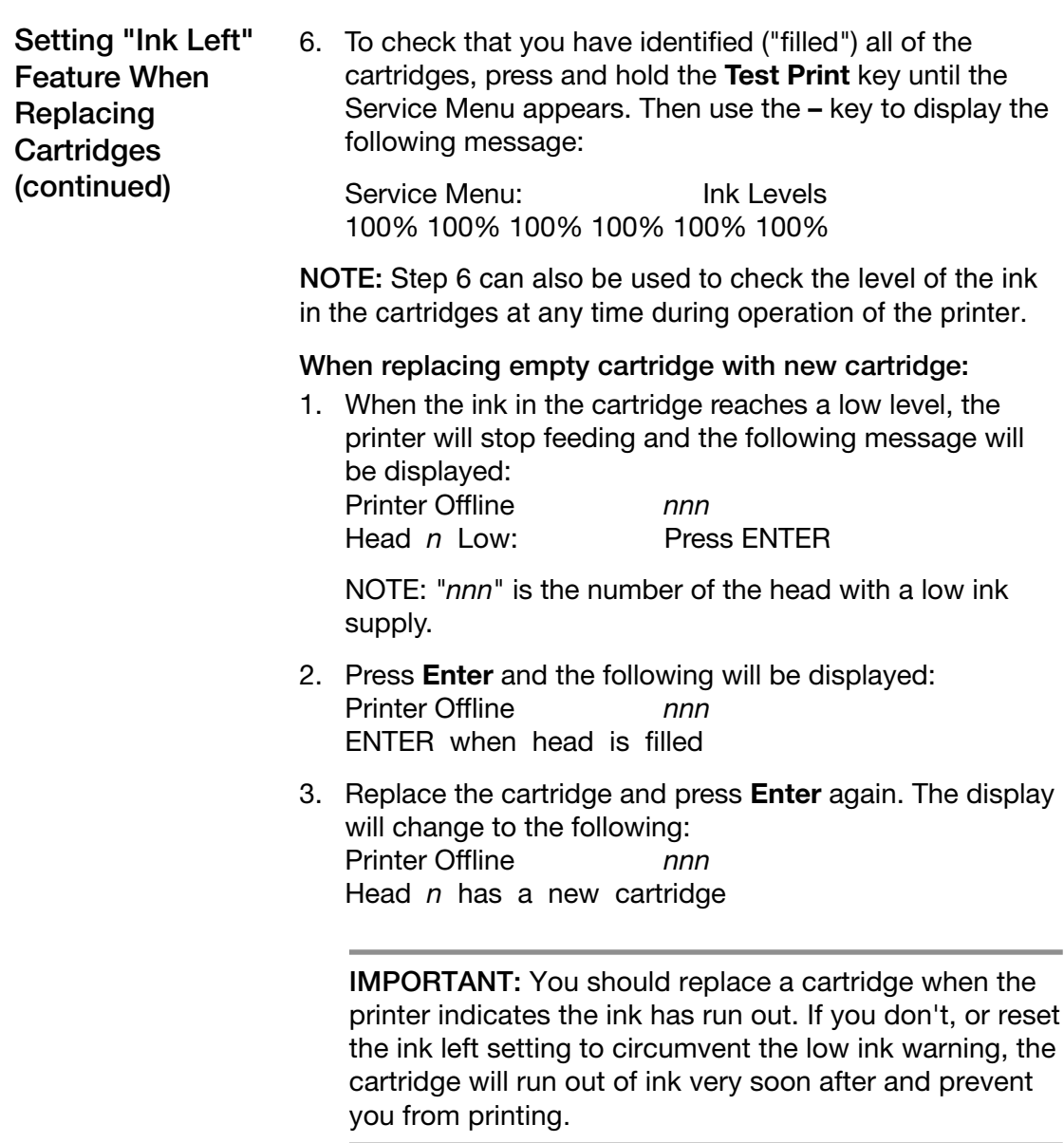

Store the inkjet cartridges in the docking station (photo, next page) or in an area that is free of dust and paper particles. Do not keep them in an area that is too dry for a long period of time. Discard used cartridges in the normal manner.

## **DA900 AddressRight™ Printer 7**

**Setting "Ink Left" Feature When Replacing Cartridges (continued)**

**When switching between standard cartridges and bulk ink cartridges:**

1. Press and hold the **Menu** key until the following message appears: Setup Menu Total Count nn

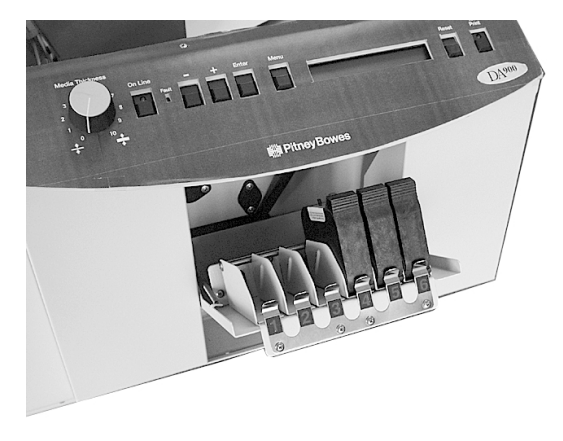

**Cartridge Storage**

**NOTE:** "nnn" is the number of the head with a low ink supply.

2. To switch to a bulk ink cartridge from a standard cartridge:

Press the **+** key until the message below appears: Head  $n$  uses a cartridge Enter to use bulk ink

Press **Enter** and the following message will appear: Head  $n$  is using bulk ink Enter to use a cartridge

3. To switch to a standard cartridge from a bulk ink cartridge:

Press the **+** key until the message below appears: Head  $n$  uses a bulk ink Enter to use cartridge

Press **Enter** and the following message will appear: Head *n* uses a cartridge Enter to use bulk ink

4. Press the **+** key to move to the next head and repeat steps 2 and 3 as necessary.

## **Purging the Printhead Nozzles**

If the printhead is inactive for a period of time, ink may dry in the nozzle. White streaks will then appear in the printed text or graphic.

To obtain better quality, purge the printhead nozzles:

- 1. Turn on the printer.
- 2. Feed in paper (for the purged ink to fall on).
- 3. Press the **Menu** key; "Enter to Purge" displays on the control panel.
- 4. Press the **Enter** key and the printheads purge.

## **Cleaning the Printheads**

To achieve good print quality, maintenance of the printhead is required. Paper fiber, dust and dried ink can build up on the printhead.

To clean the printhead:

- 1. Use a lint-free towel with no chemical additives to clean the printhead. Moisten the towel with *distilled* water. (An abrasive cloth can put scratches on the printhead, preventing ink from coming out of the nozzle properly.)
- 2. Wipe the cartridge nozzles in the direction of the nozzle rows. Harmful particles on the top of the printhead can be wiped into the nozzles if you are not careful. See the figure below for the proper way to wipe the ink cartridge.

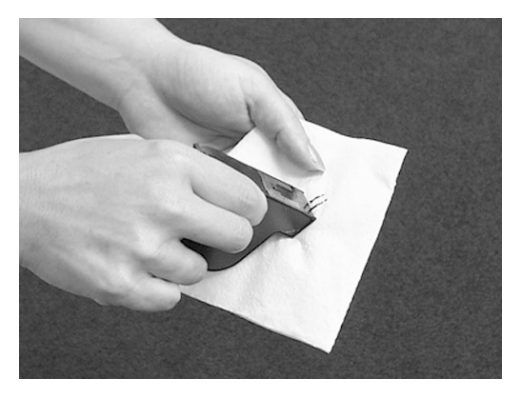

## **Cleaning the Media Sensor**

It is important to keep the media sensor clean. Use compressed air to blow dust from the sensor.

See the figure below for the location of the sensor.

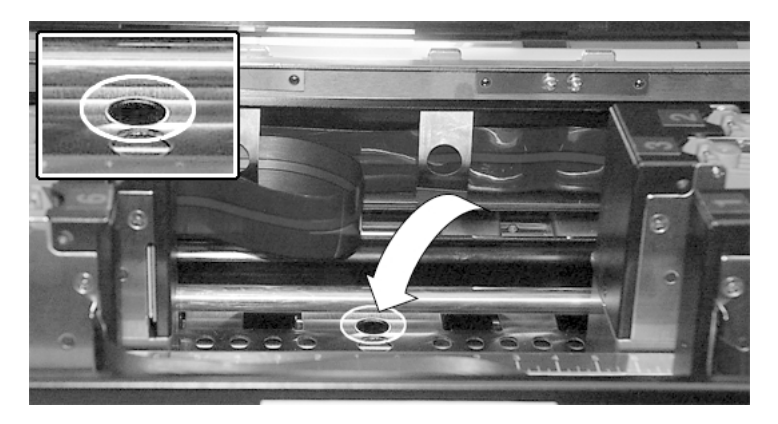

**NOTE:** Move printheads 2/3 and 4/5 to the outside to gain better access to the sensor.

## **Replacing the Separator Tips**

To replace the separator tips:

- 1. Before changing the separator tips, unplug the printer.
- 2. Release the separator locking lever on the left side of the feeder, as shown below.

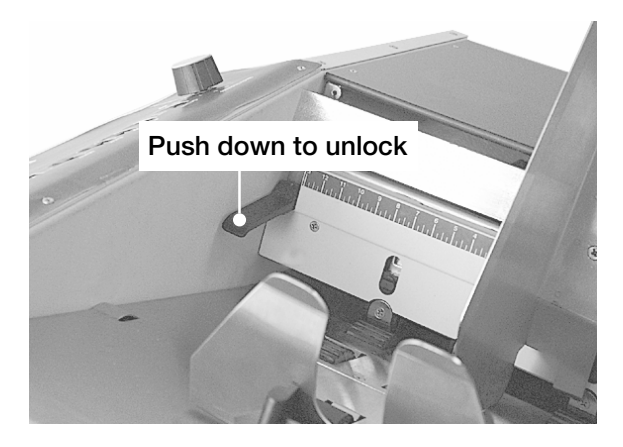

- 3. Push down the black tab on the separator to expose the screw, as shown below.
- 4. Move the separator locking lever up to its locked position.

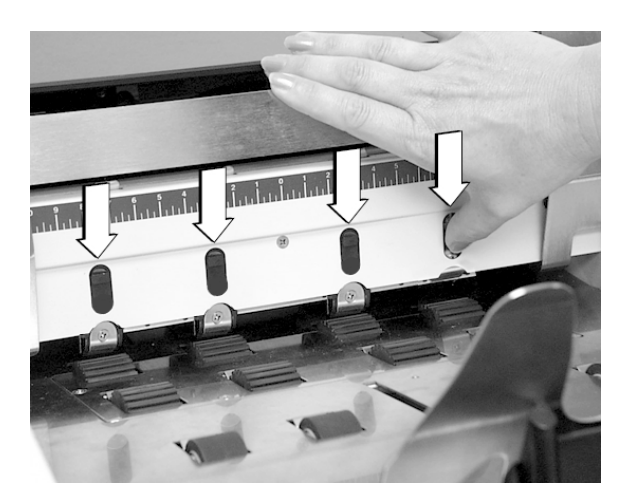

**Replacing the Separator Tips (continued)**

5. Using a Phillips screwdriver, remove the screw and metal cover over the separator tip. Use the tip of the screwdriver to push down on the separator tip. Unlock and remove the separator tip.

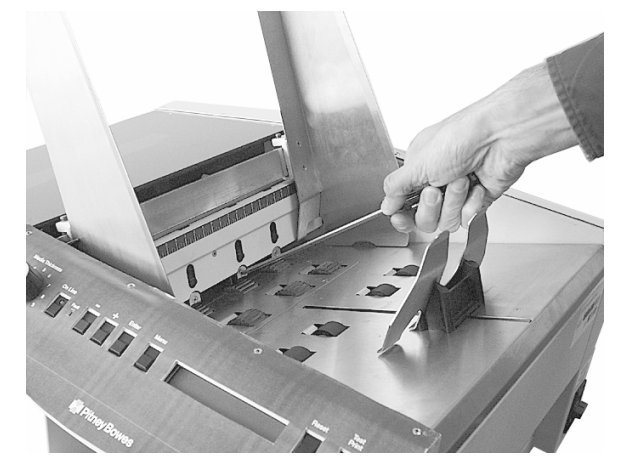

- 6. Replace with a new rubber separator tip.
- 7. Reinstall the metal cover and screw as shown below. Do not overtighten.

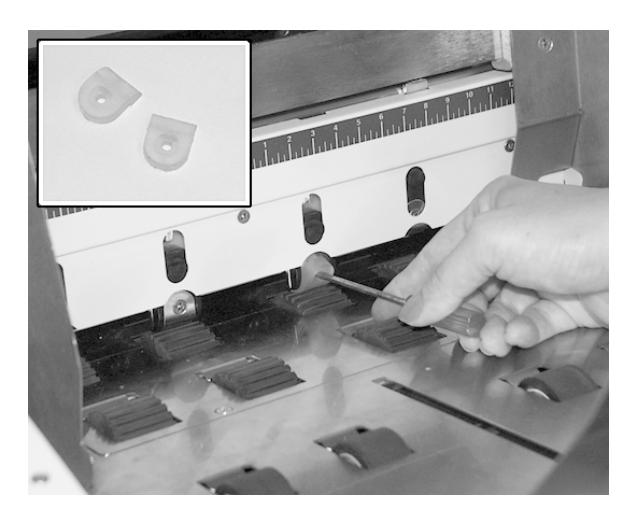

**Replacing the Feed Rollers**

To replace the feed rollers:

- 1. Before removing the feed roller access plate, unplug the power to the printer.
- 2. Using a Phillips screwdriver, remove the four screws from the feed roller access plate. See below.

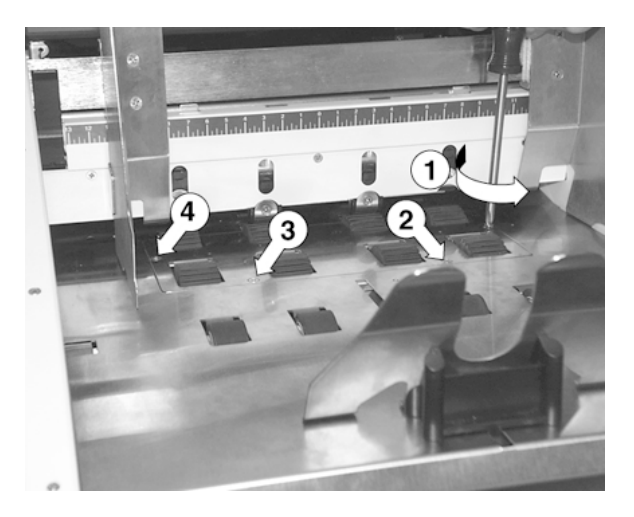

3. Remove the feed roller access plate. See below.

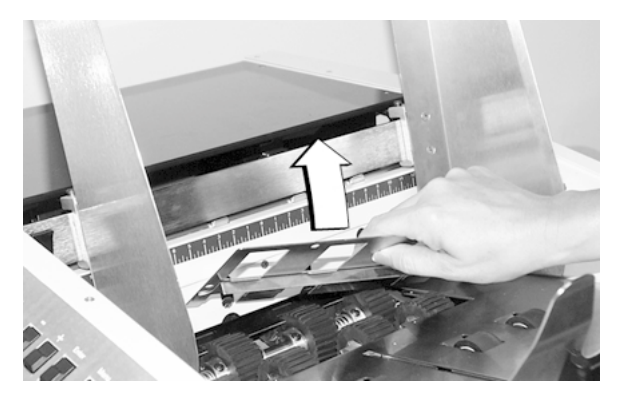

**Replacing the Feed Rollers (continued)**

4. Rotate the feed roller shaft so the screws face up. See below.

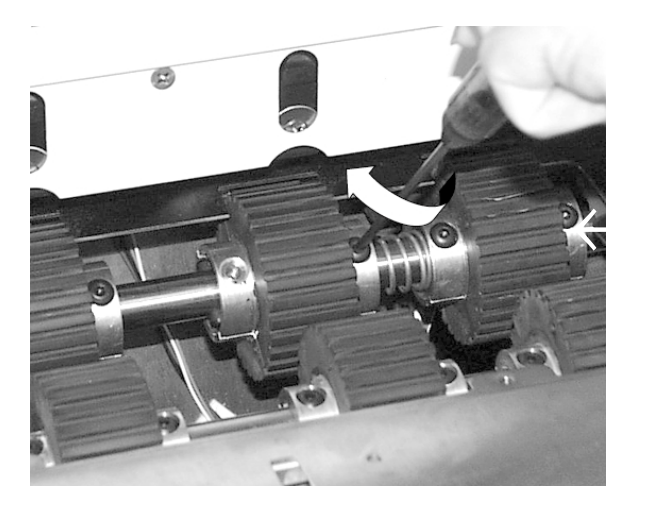

5. Use a 3/32" Allen wrench to remove the two 8/32 x 1/4" buttonhead cap screws. See below.

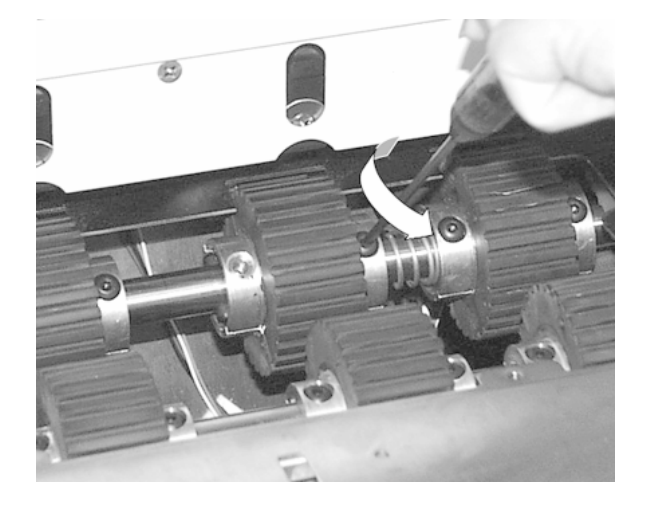

**Replacing the Feed Rollers (continued)**

- 6. Remove the half feed roller. See the picture below.
- 7. Rotate the shaft so the screws on the other half of the roller face up. Remove both screws. Remove the half feed roller.

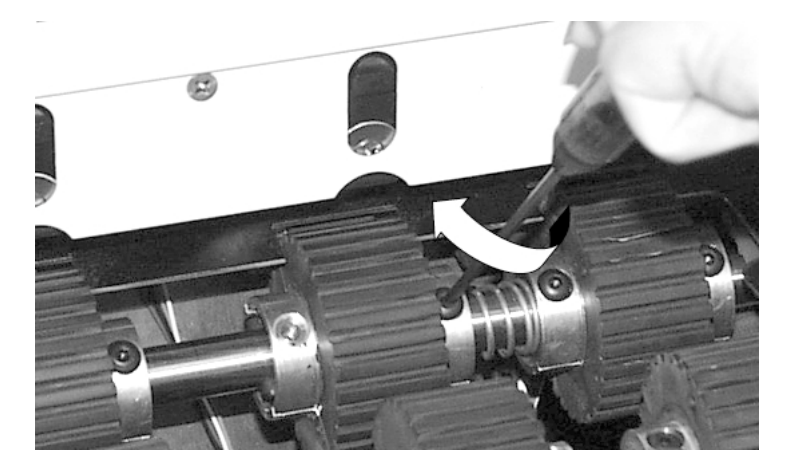

- 8. Place the new half-feed roller on the shaft and secure with both buttonhead cap screws.
- 9. Rotate the shaft and replace the feed roller on the other side with buttonhead screws. See below.

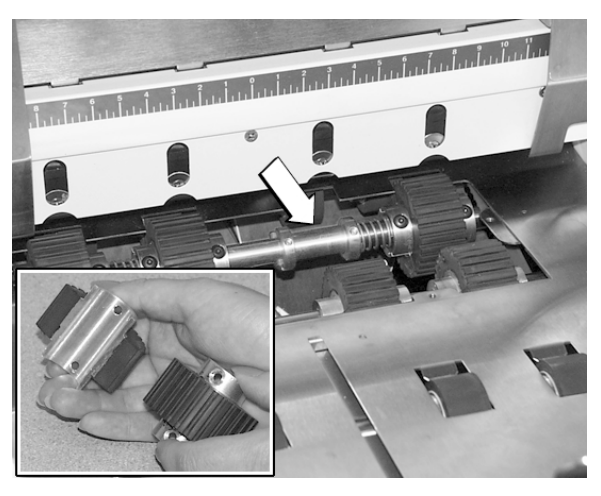

10. Replace the feed roller access plate and fasten with the four screws.

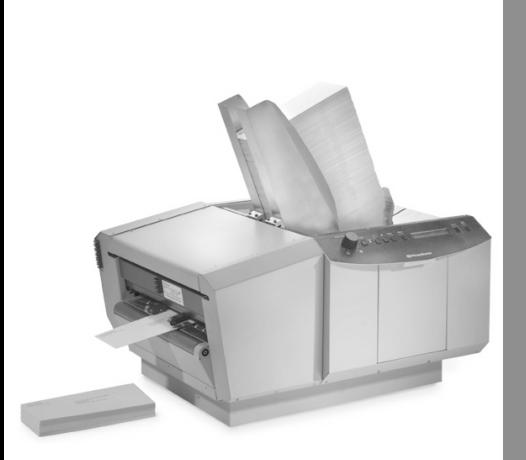

## *Troubleshooting*

*8*

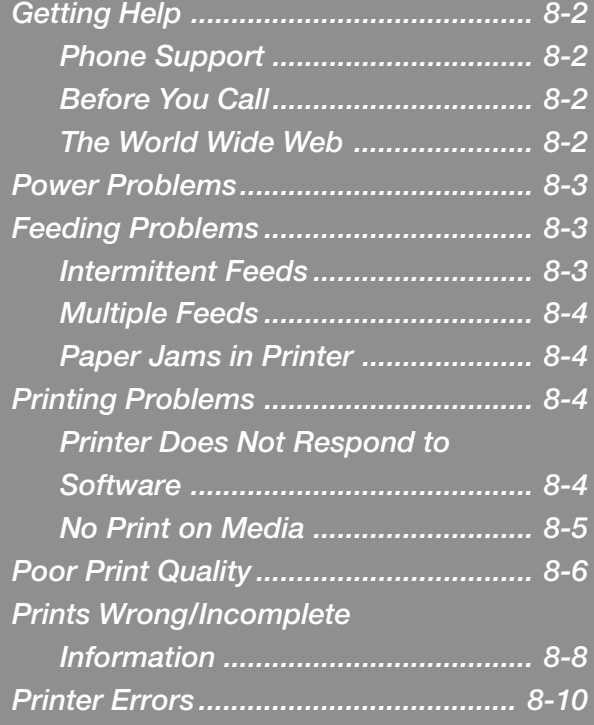

## **Getting Help**

There may be times when you need help to solve a problem, or you may want more information about how your printer works. Pitney Bowes provides several information resources.

## **Phone Support**

Technical support is available from the Pitney Bowes National Diagnostic Center.

## **Before You Call**

Please read the troubleshooting information in this chapter. In many cases, this information will help you resolve the problem. Note that you can often restore normal operation by turning the printer off and then on.

If you can't fix the problem, call our National Diagnostic Center at 1-800-253-6565. Please have the following information at hand:

- Product name: DA900 AddressRight inkjet printer.
- Serial number: See the right side of the printer.
- Nature of problem: What happens and when does it happen? Did the printer display an error message?
- The steps you've already taken to solve the problem and the results.

## **The World Wide Web**

We encourage you to visit our web site at:

*http://www.pitneybowes.com*

You'll find the latest information about our products and services as well as helpful answers to frequently asked questions.
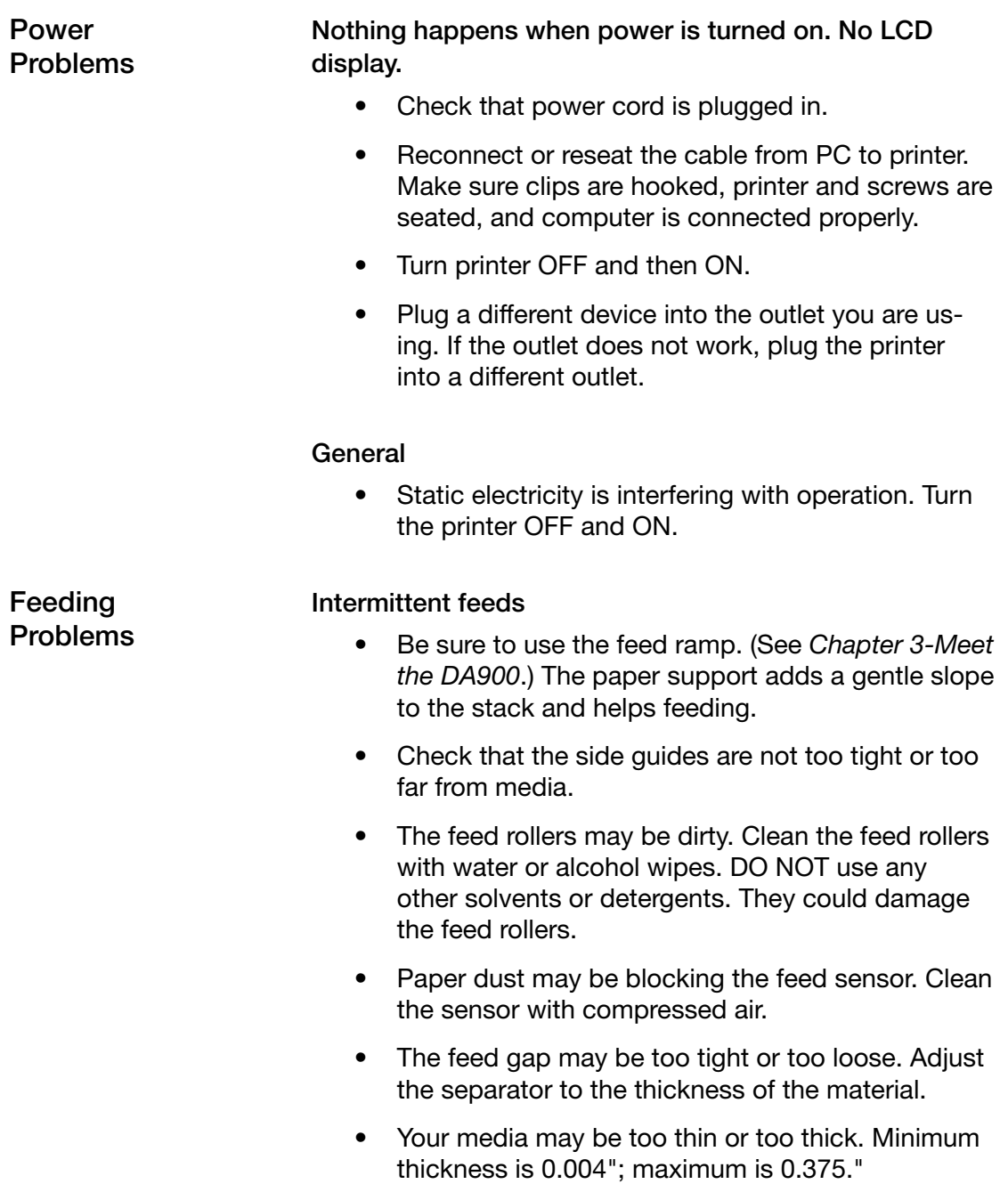

**Feeding Problems (continued)**

Multiple feeds

- The feed gap may be too tight or too loose. Adjust the separator to the thickness of the material.
- Paper dust may be blocking the feed sensor. Clean the sensor with compressed air.
- Paper stuck together. Separate paper before feeding.
- Side guides too far from media. Set side guides to width of media plus 1/16".

#### **Paper Jams in Printer**

- Clear jam and remove pieces remaining under printhead.
- Check for the following:
	- 1. Paper not loaded correctly. Set side guides to width of media plus 1/16".
	- 2. Separators improperly adjusted. Adjust separators to thickness of material.
	- 3. Media is curled or bent. Uncurl media.
	- 4. Media is too thin. Media must be at least 0.004".
	- 5. Dirty sensor. Clean sensor.
	- 6. Worn separator tip. Replace separator tip.

**Printing Problems**

- **Printer does not respond to software**
	- Check connection between printer and computer. If you have a good parallel port connection, the "on-line" LED on the printer control panel will be lit.

### **Printing Problems**

**No print on media**

- Purge ink cartridge (see *Chapter 6—Maintenance*).
- Clean cartridge inkjets with tissue or soft cotton cloth and water.
- Tape on printhead or print nozzle. Remove tape.
- Cartridge not properly inserted. Remove and reinsert the cartridge into the cartridge holder.
- Clean sensor.
- The job has been started from the printer. Restart. Run print job from Envelope Designer Plus.
- Bad connection.
	- 1. If this port can communicate with printer using another parallel cable, replace cable.
	- 2. If the port cannot communicate using another parallel cable, check printer.
	- 3. If the port cannot communicate using another parallel cable and the printer is okay, check parallel port on the computer.
- The cartridge may be empty, faulty or dried out. Install a new print cartridge. When storing cartridges outside of the printer overnight, place them in the docking station. For prolonged storage, place them in a covered Tupperware-type container with a damp sponge or towel to maintain humidity.
- You may have positioned your address so far left or right that it is printing off the envelope. Adjust the print band vertically, adjust the side guides on the printer, or check that you have selected the correct envelope size from the drop-down box on the menu bar.

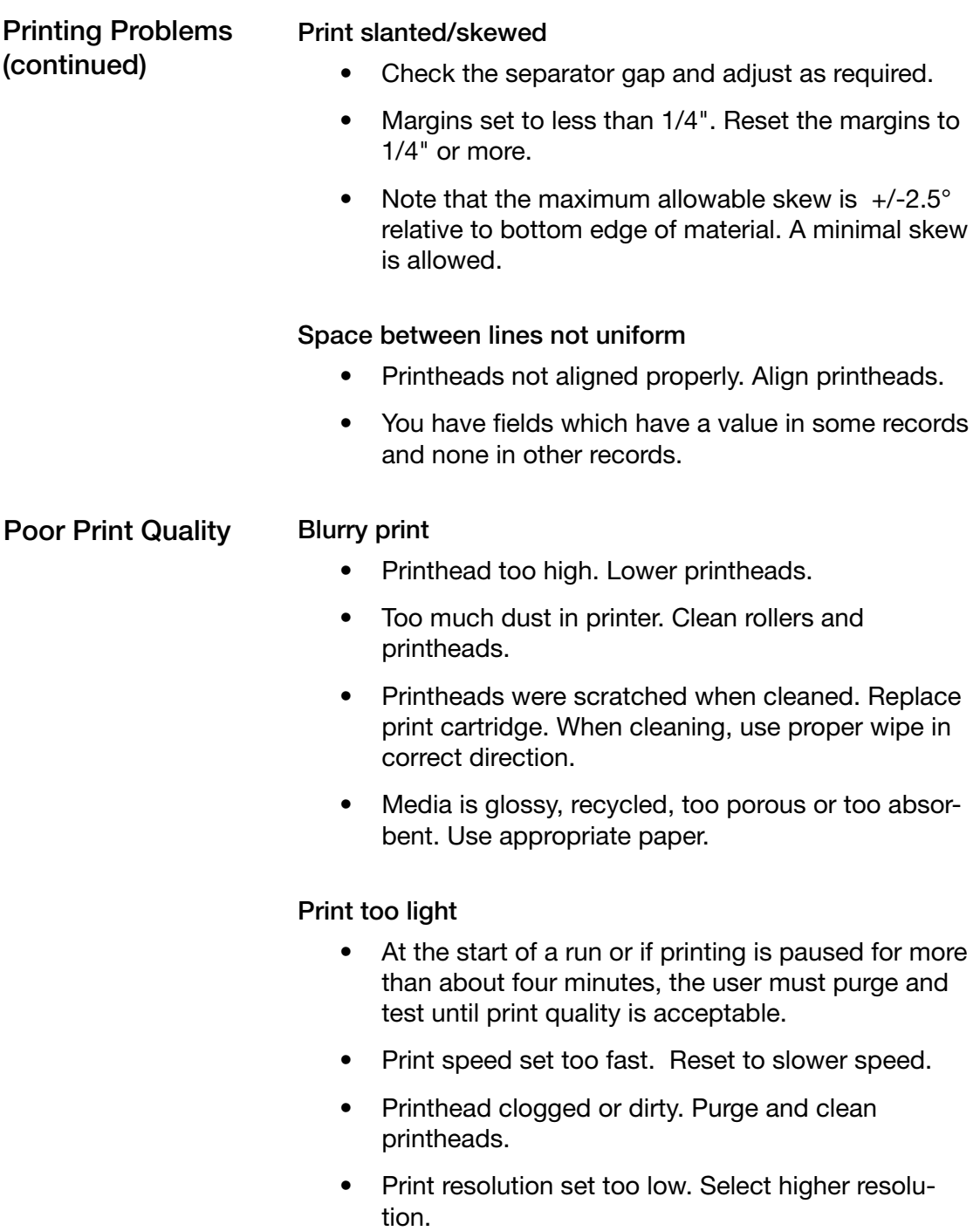

## **DA900 AddressRight™ Printer 8**

#### **Poor Print Quality (continued)**

• Running low on ink. Replace cartridge.

#### **Print streaking/smearing on material**

- Envelope thickness adjustment too low. Raise printheads.
- Exit roller dirty. Clean exit roller with water.
- Printhead dirty. Clean printheads.
- Ink is not being absorbed because paper is coated or plastic. Use fast-dry ink.
- You are printing in high resolution mode on glossy media. Change print quality, or use W853 dryer, or use fast-dry ink.
- High humidity is slowing down drying time. Use fast-dry ink.

#### **White lines/streaks in a line of print or in graphics**

- Cartridge not properly inserted. Remove and reinsert the cartridge into the carriage holder.
- Ink cartridge nozzle crusted over. Clean with lintfree, dampened cloth.
- Cartridge was hit, shaken or dropped. Replace cartridge.
- Tap water was used to clean cartridge and mineral deposits have blocked the ink chamber. Replace the cartridge and use only distilled water to clean printheads.
- Wrongly directed or forceful wipes have driven particles into nozzles. Replace the cartridge. Clean printheads as directed in *Chapter 6—Maintenance.*
- Addresses not positioned properly; too close to center of media.

#### **Poor Print Quality (continued)**

- Chosen envelope size is too small. Select correct envelope size from drop-down box on menu bar.
- If your graphic has a white line through it, the printheads may need to be banded together.

#### **Prints garbage**

- Poor cable connections. Check parallel cable. Make sure cable is connected securely at both ends. Does cable exceed maximum 6' length? Replace cable with a good cable.
- Interface problem. Check printer setup at computer.
- Ink supply low. Replace cartridge.
- Turn the printer off and on. Restart job.

#### **No barcode**

- Wrong font selected. Choose USPS barcode font.
- No ZIP Code, Check ZIP Code.
- Barcode not enabled. Enable bar code.

#### **Not all addresses on the list have printed**

- You have selected only some addresses to print. Select **Print** from the **File** menu and select All Addresses.
- You have added or removed records from a mail list and then printed without first exiting the application used to modify the list. Correct by reattaching the layout to the modified list.

#### **Extra lines on media, losing data**

• Buffer overflow. Check the data in your database. Close the print job screen. Power down printer for a few seconds, then restart print job.

**Prints wrong/ incomplete information**

**Prints wrong/ incomplete information (continued)**

#### **The colors on the envelope are not the colors you want**

- You have assigned the wrong colors to the printheads. Return to Print Head Properties screens and recheck the assignment of colors to heads.
- Check that the physical location of the printheads in their mounting brackets matches the template setup.

#### **Addresses nearly off media**

• Chosen envelope size is too small. Select correct envelope size from drop-down box on menu bar.

#### **Address too high or too low**

- Check image on layout screen. You may have input the wrong positioning.
- Adjust side guides or printheads on their mounting brackets to set how far from the bottom edge of a piece the fields are printed.
- Center media in input area. (Use "0" reference on ruler.)

#### **Address prints upside down on media**

• Stock direction set wrong. Change from **Forward** to **Reverse** or **Reverse** to **Forward** where you want to insert the field.

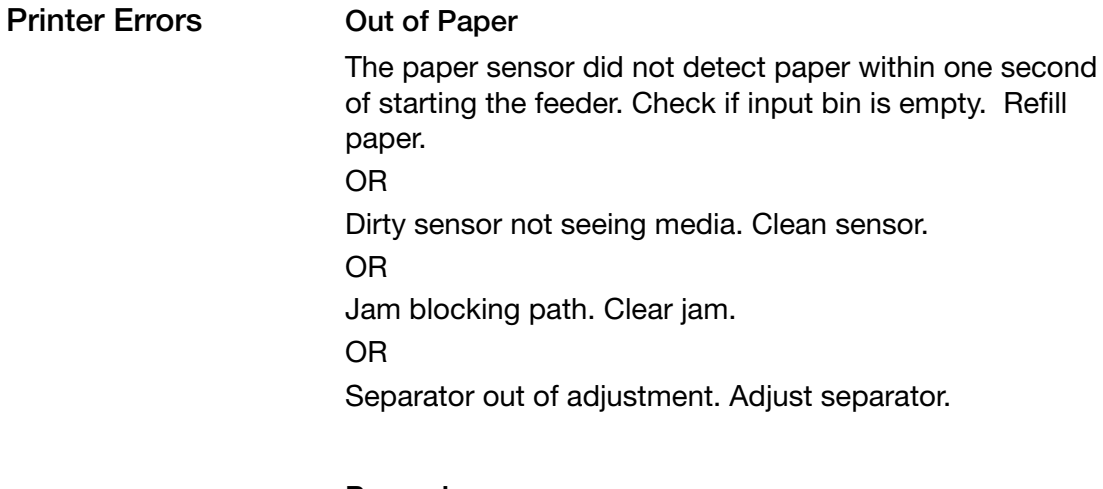

**Paper Jam** Remove jam and feed media again.

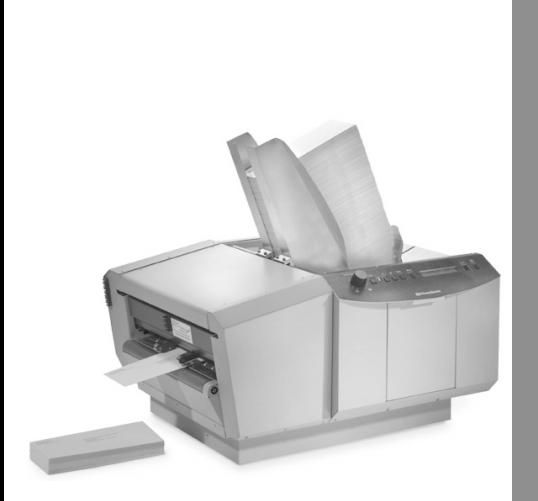

# *9 Supplies and Options*

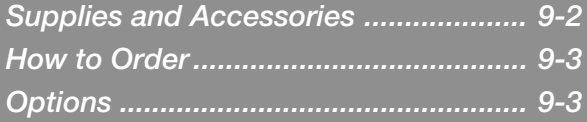

**Supplies and**

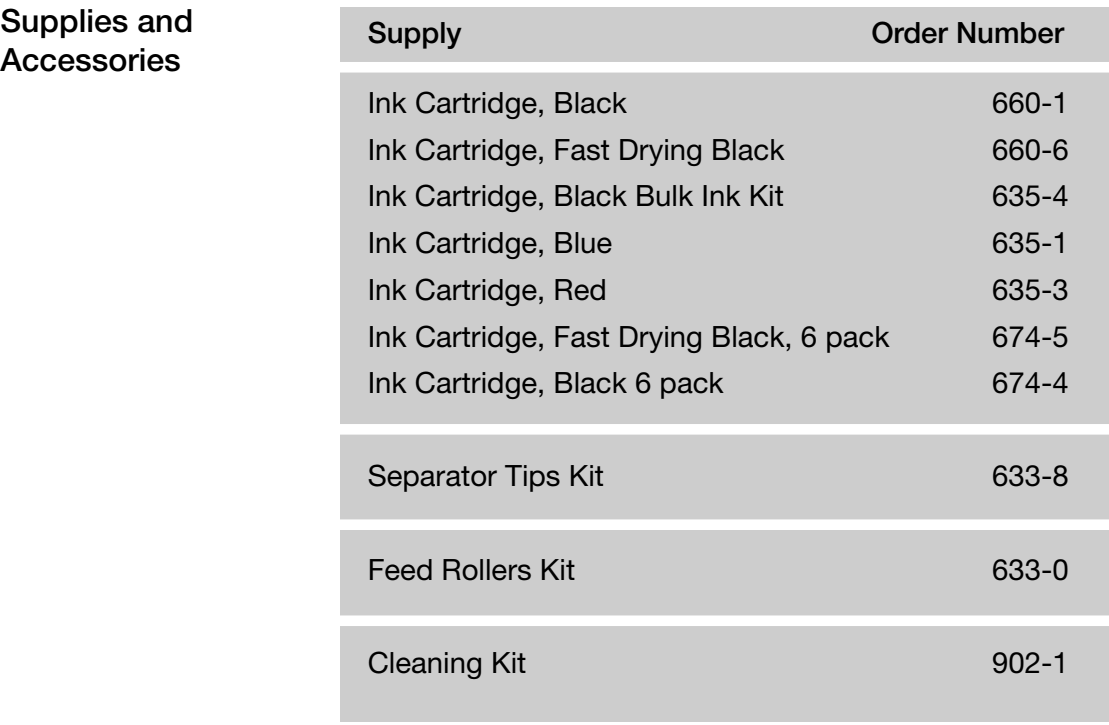

**IMPORTANT:** Do not use the alcohol contained in Cleaning Kit 902-1 on printer rollers as it may damage them.

The following table summarizes available ink types to help you choose the right ink for your application.

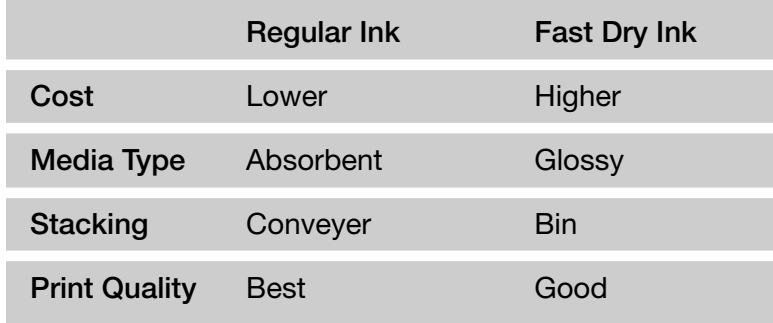

**DA900 AddressRight™ Printer 9**

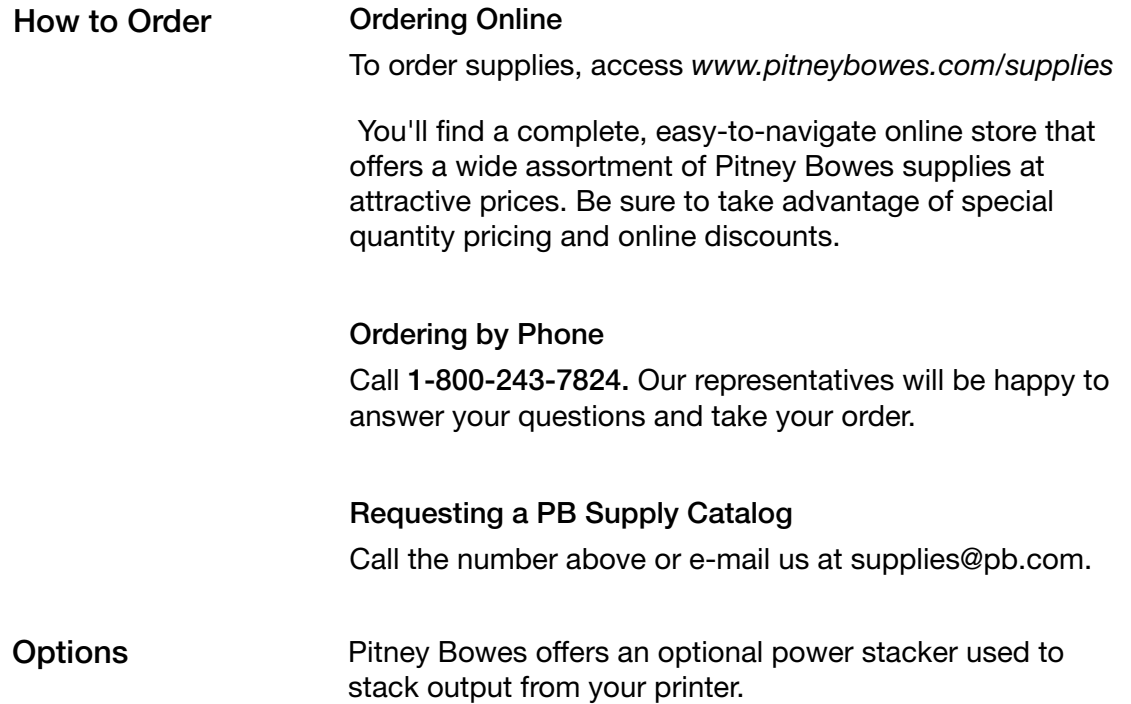

**Notes**

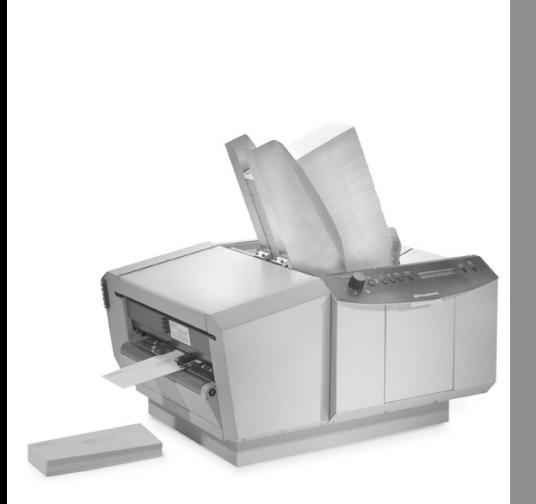

## *Appendix A Glossary*

[**+**] key on the printer control panel which advances one menu item when in Setup and Service modes.

[**-**] key on the printer control panel which backs up one menu item when in Setup and Service modes.

**2 of 5 Barcode** — a barcode describing a series of digits (0-9) in which each digit is represented by five elements. An element is either a space or a bar, two of which are thick. This is a non-USPS barcode for special applications not related to mailing, such as parcel tracking, inventory management, etc.

**128 Barcode** — a barcode used when label length is a consideration because it is very compact and results in a dense symbol. This is a non-USPS barcode for special applications not related to mailing, such as parcel tracking, inventory management, etc.

**Accessories** — a tab on the Property Sheet (File/Printer Setup) which allows you set package, tray and feeder breaks.

**Alignment Tool** - a moveable, vertical line used to align the left edge of fields on the template in Envelope Designer Plus. This line initially appears to the immediate right of the template.

**Align Heads** — a tab on the Property Sheet (File/Printer Setup) which allows you realign the software printhead settings if they do not accurately reflect the position as shown on the Head Info tab.

**Belt Speed —** the actual speed at which the printer transports your media. Note that the resolution available is dependent on the belt speed you have set. The slower the belt speed, the better the resolution.

**Auto-Detection** — a software feature that analyzes the first record to determine the number of lines per record if you enter "0" in the "lines per record" box in the Database Attributes box.

**Barcodes** - a way of encoding numbers and letters into an ID by using a combination of bars and spaces of varying widths. The barcode is read by a scanner attached to a computer to look up all specific information associated with that ID. In the case of postal barcodes, specifications are issued by the USPS regarding the location of the barcode on the printed piece. These specifications should be consulted to ensure compliance with postal regulations.

**A**

**Belt Speed** — the speed at which the printer moves the media past the printhead area.

**Bitmap** — a graphical object made up of a series of dots, some of which are black (or another color), some a contrasting color, which make up the art.

**Bitmap Editor** — allows you to launch a bitmap editor program from within Envelope Designer Plus to edit bitmap art. Select Tools/Bitmap Editor. NOTE: A bitmap editor program must be associated with this file format on your PC for this to work. Typically, Microsoft Paint will be assigned as the default bitmap editor.

**Blotter** — an area near the bottom right corner of the piece outline onto which all new fields are dropped. You can move them from there to a spot on one of the print heads by clicking and holding the mouse button down and dragging.

**Control Panel** — the panel on the front of the printer with an LCD display, control buttons, and the media thickness knob.

**.CSV file** - Comma Separated Variable, a type of database with variable length fields. This type of variable is usually associated with spreadsheet applications.

**DBase II, IV, V** — a type of database associated with Microsoft FoxPro.

**Database** — a list of records of identical structure (although the content of each record varies). Each record contains one or more pre-defined fields.

**Database Mode** — the mode which displays the database addresses that will print with the template displayed.

**Database Step Direction** — a menu choice from Edit which allows you to change the direction in which the database is printed.

**Delimiter** — a symbol used to separate database fields (delimiters can be tabs, spaces, commas, quotation marks, or carriage returns).

**Design Mode** — the mode which displays the fields that you have selected for the template addresses.

**Destination Address** — a menu selection which brings you to the destination address text block editor to choose information to be printed in the destination address on your media and information to be taken from the database field, if any.

**DPI** — Dots Per Inch. A measurement of print resolution. The higher the number, the better the print quality.

**Driver** — the software driver for the printer.

**Enter Key** — the key on the printer control panel which engages the feeder.

**Envelope Designer™ Plus** - the software you use to design an envelope template, attach a mailing list, and print.

**Envelope Size Window** — a screen used to set the exact size of the piece being printed so that it appears correctly in the layout screen.

**Error** — a light on the printer which indicates a problem such as a jam or no media loaded.

**Feed Deck** — the center plate on which media to be fed into printer is placed.

**Feeder** — the area of the printer where the media enters.

**Feed Ramp** — the sliding support which tilts the mail on the feed deck.

**Feed Rollers** — the rollers in the feeder section of the printer which push the paper through the feeder. You can order a kit to replace the rollers when they wear.

**Feed Roller Access Plate** — the plate in the feed deck which must be removed in order to change the feed rollers.

**Field Type** — a printable address, barcode or logo.

**Files of Type** — a drop-down menu listing all the database files you have added to the database folder.

**Fixed Text** — text which you can place on the media, but that is not dependent on the records in the database.

**Graphic Block Properties** — (Edit /Add Graphic) a window which allows you to select and enable logos or other art.

**A**

**Head Dividers** — in the View Menu, toggles on and off the grey lines used to mark the boundary of a print head area.

**Head Info** — a tab and screen on the Property Sheet (File/Printer Setup) which lists printhead details.

**Human Readable** — the alphanumeric portion of a barcode that does not require use of a decoding device for a human to interpret.

**Image Area** — the printable area of the envelope: 3 inches x 17 inches.

**Indent Tiles** — the printhead indent tiles at the right of the template show the printheads being used for each text block and are numbered blue to indicate reverse direction or red for forward direction.

**Indexing** — a process of storing how many lines or fields are in each record when accessing a .txt or .csv database. The indexing process is done only once for each database when Envelope Designer Plus first accesses a database.

**Ink Cartridges** — a consumable supply item which provides the ink for printing. You install them in the inkjet cartridge holders.

**Job** — part of or all of a database that will be printed. It specifies the name of the database, which records are to be printed, and which label format will be used.

**Jobs Folder** — a folder which shows information about the job such as total number of records, template used to layout the job, resolution, and last record processed. Job files have a .AJPJT extension and are stored in the Projects folder.

**Layout Screen** — the desktop area on which the fields and printheads are arranged in Envelope Designer Plus.

**Locking Knob** — the four knobs which loosed then tighten the printhead cartridge holders into position.

**Logo** — a symbol used to represent a company, department, institution, etc.. The printer software can add up to eight different bitmap logos or graphics to the printed piece.

**Logo Folder** — a folder used to store any logos and graphics in Windows.

**Media** — envelopes, flats, postcards, catalog envelopes, tri-folds, etc., which are being fed into the printer. See Chapter 2, Specifications, for material sizes.

**Media Sensor** — a sensor that identifies the leading edge of the media and communicates this to the software. It is located behind the front feed plate just before the printhead carriage.

**Media Thickness Adjustment** — a knob on the printer control panel that adjusts for media thickness; counterclockwise for thin media, clockwise for thick media.

**Menu** — a key on the printer control panel which displays the current state of operation. You also hold this key down to access setup mode.

**Online** — a light on the printer control panel indicating that the motor of the printer is running and is ready to feed mailing pieces.

**Paper Support** — a guide which moves forward and backward to support the media at the correct angle for feeding.

**Parallel Port** — a port on the rear of the printer where the cable to your computer is connected.

**Pause Job Button** — a button that, when pressed, stops the printer and ends the transmission of data to it.

**Planet Barcode** — a machine-readable barcode that is used *in addition to* the USPS Postnet barcode when you want to track the progress of outgoing mail and/or incoming business reply mail as it is being processed by the USPS.

**Postnet USPS Barcode** — the machine-readable USPS barcode used to receive postal discounts when sending mail domestically. There are Postnet codes for addresses with a Zip Code®, a Zip+4® and Zip+4+2®.

**Power Cord Receptacle** — an outlet for the printer power cable.

**Power Switch** — a switch on the right side of the printer which turns the printer ON and OFF.

**A**

**Printer Setup** — (in the File menu) opens the Property Sheet which allows you to set and view details on print head information, set tray and package breaks and other functions that are available in Envelope Designer Plus.

**Printing Bands** — a menu item under Tools which allows you to group printheads together in Envelope Designer Plus as they are on the printer. Printing bands also allow graphics that are larger than a single printhead area to be printed across several printhead areas.

**Printheads** — the part of the print cartridge which prints on your media. The DA900 has six printheads.

**Print Order** — the order in which records will be printed. You can print the lowest numbered records first or the highest first. (See *Database Direction.)*

**Print Speed** — the speed at which the media is printed.

**Project Folder** — a folder which stores all the information necessary for the software to format and run the job.

**Property Sheet** — a screen selected under File/Printer Setup which allows you to set and view details on printhead information, set tray and package breaks and other functions that are available in Envelope Designer Plus.

**Properties** — a tab on the Property Sheet (File/Printer Setup) which allows you to enable or cache pre-rendered fonts.

**Purge** — a printer menu option that cleans the inkjets.

**Record** — a unique set of data in the database subdivided into fields. For example, an individual's name and address would be a record, while the name, first line of address or postal code would be examples of fields.

**Record Size** — the number of lines of data in a record, including blank lines used to delineate the end of a record.

**Reset** — a key on the printer control panel which clears the printer's memory.

**Resolution** — the quality of the image, measured by number of ink drops per inch (dpi). Note that the resolution available is dependent on the belt speed you have set. The slower the belt speed, the better the resolution.

**Return Address** — a menu selection which brings you to the return address text block editor to choose information to be printed in the return address on your media.

**Return/Form Feed Delimited Files** — types of files generally stored as .txt files, delimited by the return character with the end of record a form feed symbol, formerly used on adhesive label printers.

**Run Indicator** — a line indicating that printing is in progress.

**Save Template As...** — a function (in the File Menu) which saves an untitled template file (an .ajpjt file) as a copy of the file being worked on under a different file name.

**Segmented Rollers** — replaceable rollers which feed the media into the print area.

**Separators** — part of the printer which separates the media as they are printed**.**

**Separator Gap** — the adjustable gap between the separators and the feed deck.

**Separator Locking Lever** — a lever on the left side of the feeder used to lock the separators in place.

**Separator Tips** — user-replaceable tips which help separate the media when feeding.

**Side Guides** — guides which move in and out to secure media feed position.

**Stock Direction** — the direction that pieces can be printed; either forward or reverse. In forward direction, the left edge of the piece goes under the printheads first. In reverse direction, the right edge of the piece goes under the printheads first.

**Template** — a screen representation of what a mailpiece or packaging piece will look like when it is printed. It specifies which heads will be used, the printing direction, and the location and content of the addressing or barcode information.

**A**

**Test Print** — a key on the printer control panel used to place the printer in test mode. This enables you to test the printer without the software. Also, a light on the printer which indicates that it is powered up and initialized.

**Text Block Properties** — a display which allows you to enable text blocks and to set font, type size and type style.

**Text Fields** — (Edit /Destination Address or Return Address) a series of lines on which you can position several fields from the database as well as fixed text and other values.

**Text Field Buttons** — buttons on the Envelope Designer Plus tool bar which allow you to add return, destination, and fixed text blocks to the template.

**Text Block Editor** — allows you to specify where fields in the database will appear on the template. When the job is printed, Envelope Designer Plus replaces the field name with the corresponding text or value in the database record.

**Tilde**  $-$  ( $\sim$ ) a symbol used to mark the beginning and the end of a field.

**Tray and Package Breaks** — properties which allow you to stop the printer in order to separate media according to USPS regulations.

**USPS** — United States Postal Service.

**USPS Postnet Bar Code** — a machine-readable barcode employed by the USPS for the sorting and directing of mail. There are Postnet codes for addresses with a Zip Code®, a Zip+4® and Zip+4+2®.

**USPS Postnet Bar Code icon** — (on the Tool Bar) adds USPS Postnet Bar Code to media.

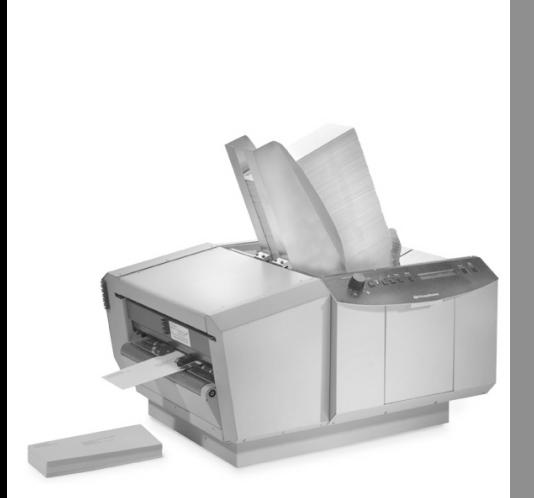

## *Appendix B Application Notes*

*Fixed Head Versus Shuttle-Head*

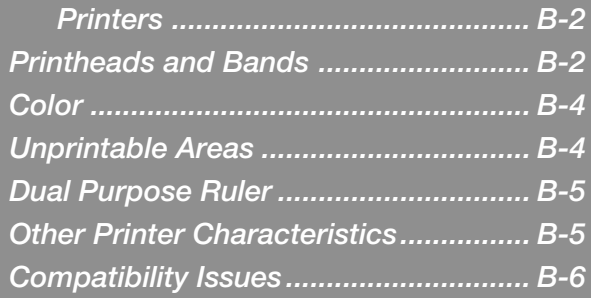

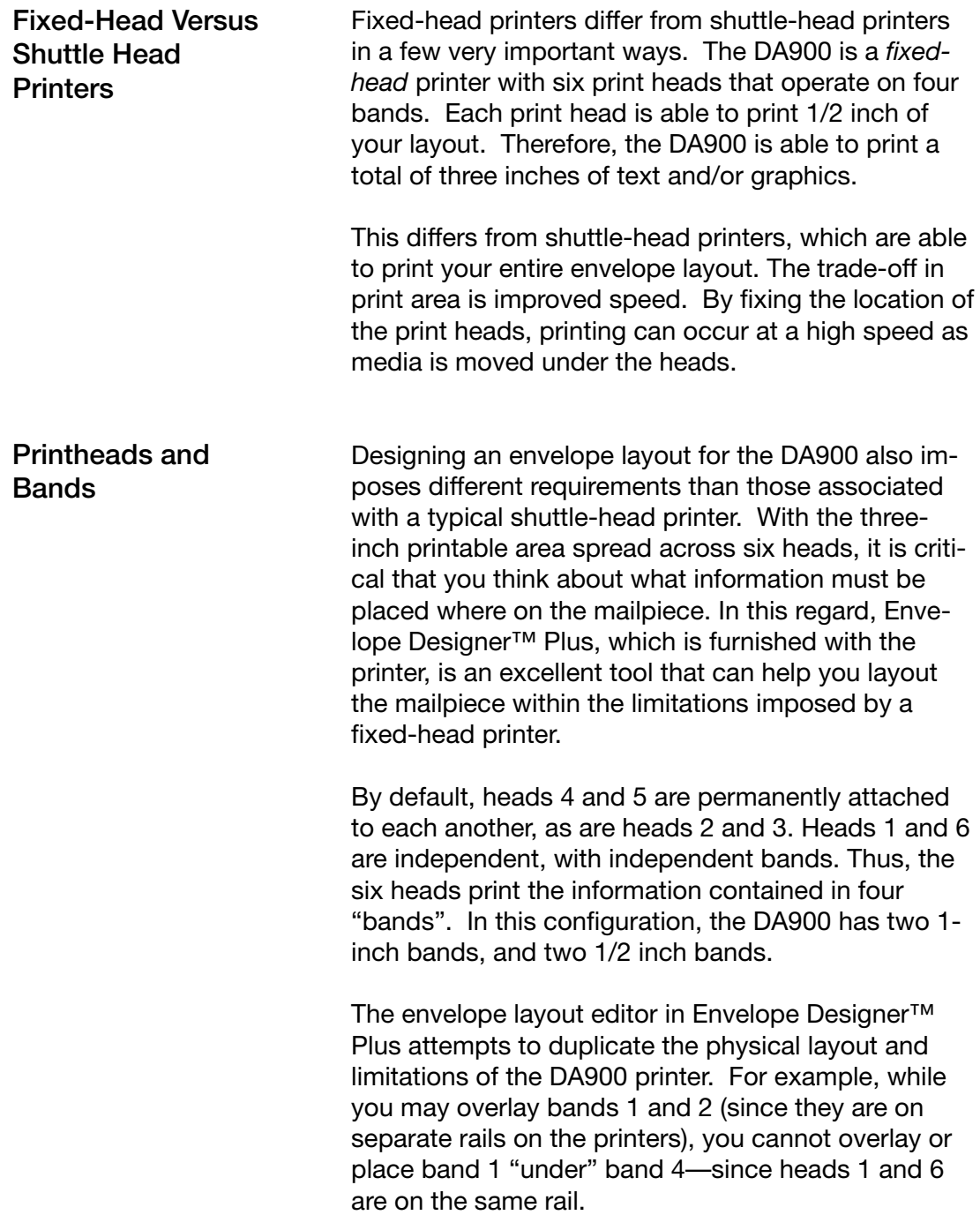

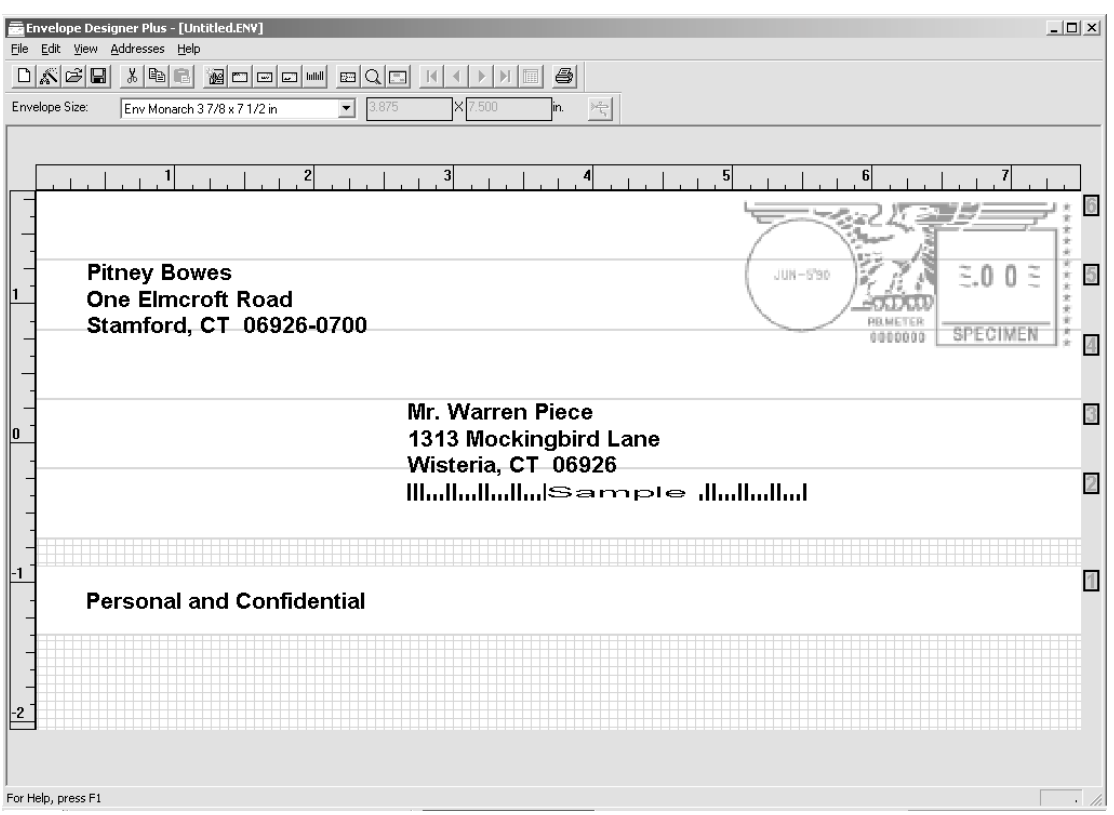

**A typical envelope layout as it appears in Envelope Designer Plus. It shows the location of printheads 1 through 6 on the right side. The six printhead bands are shown as clear areas; non-printing areas are crosshatched. In the example above, the destination address is printed by printheads 2 and 3 and the message line by printhead 1. You can physically position the printheads by relating the bands to the ruler on the left.**

The concept of bands is important when designing and laying out your envelope, since certain rules apply to what you can and cannot do within a band. Only items that are within a band are printed. Text or graphics that fall outside of a band are *not* printed. It is possible to "gang" head 6 to heads 4-5, and gang head 1 to head 2-3, resulting in two 1.5-inch bands. This is useful should you need the extra inch for a large **Printheads and Bands (continued)**

**B**

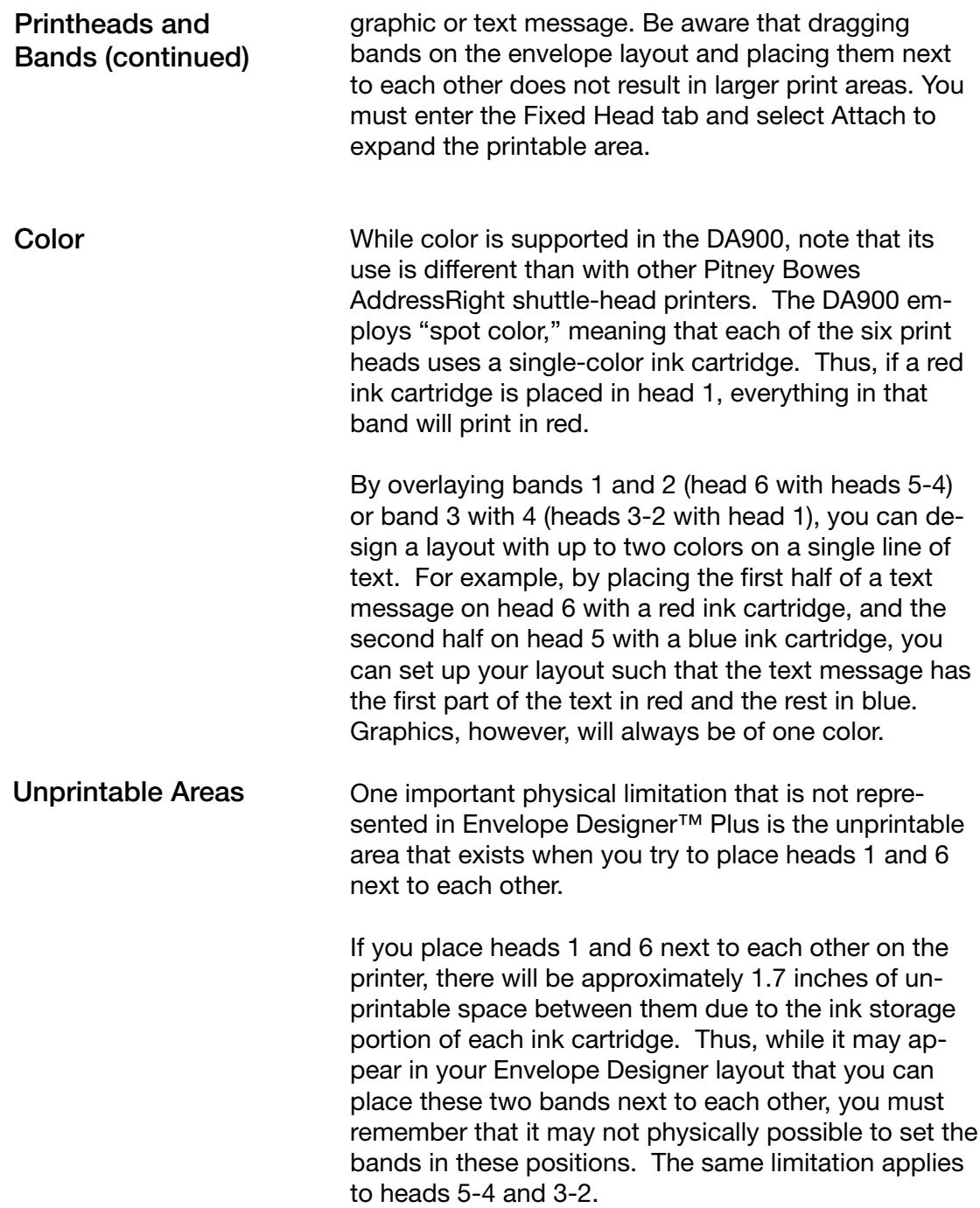

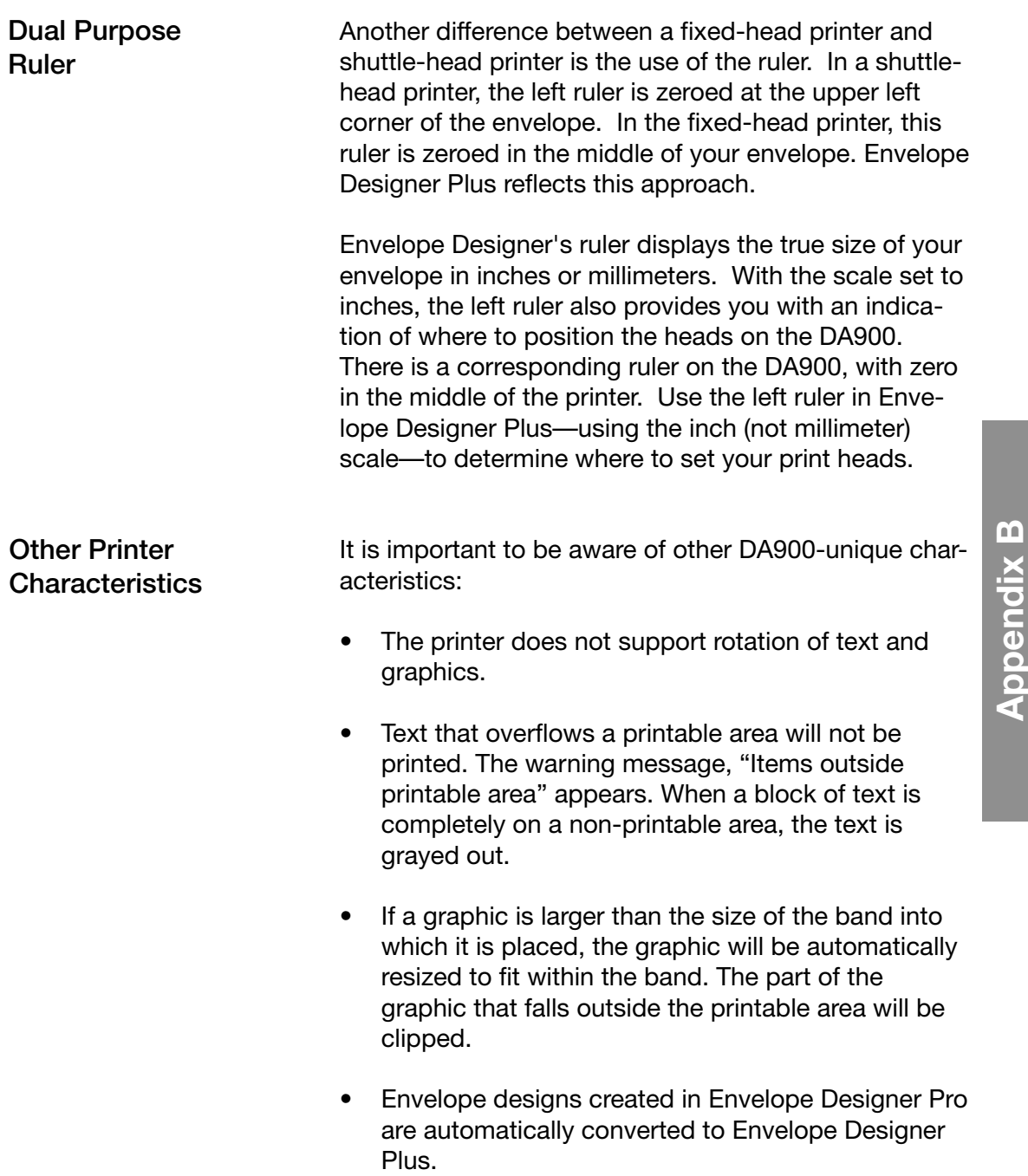

**B**

**Compatibility Issues**

The DA900 will work with most text editors, word processing and mail list programs. We do not however, recommend using Windows Notepad.

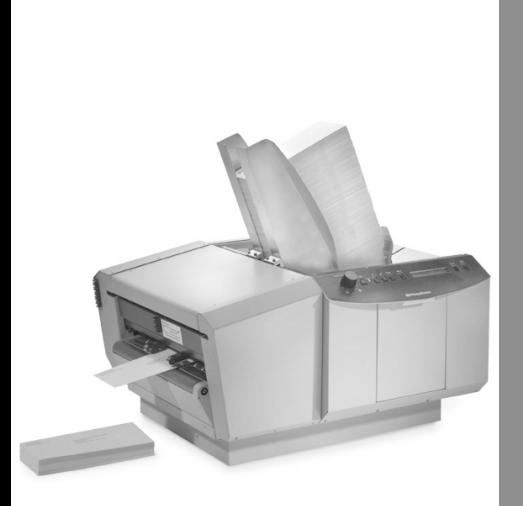

## *Index*

### **Index**

#### **Symbols**

+ Key 3-4 - Key 3-4

#### **A**

Address prints high or low 8-9 prints off media 8-9 prints upside down 8-9 Addresses some do not print 8-8 **Adjustment** Media Thickness (Separator) 3-4 Adjustments feed ramp 5-6 media thickness 5-7 printhead position 5-8 separator gap 5-2 side guides 5-5 upper exit rollers 5-9 Advanced setup options 6-5

#### **B**

**Bands** printhead, alignment of B-2 Barcode does not print 8-8 Belt speed setting the 6-8 Benefits of 1-2 Blurry print 8-6 Bulk ink cartridges switching from standard cartridges 7-5

#### **C**

Cartridges, inkjet loading for the first time 7-3 replacement 7-2 Cleaning 7-2 solvents 7-2 Cleaning kit ordering 9-3 **Clipping** warning against 2-2 Color use of B-4 Colors print incorrectly (wrong colors print) 8-9

Compatibility issues B-6 **Computer** requirements 2-5 Contents of printer carton 4-2 Control language 2-4 Control panel 3-3, 3-4

#### **D**

DEC computer special parallel port settings for 4-9 Dimensions, equipment 2-4 Display, operator 2-4 Duty cycle 2-4

#### **E**

Electrical specifications 2-4 Enter key 3-4 Envelope Fanning 5-6 Envelope Designer Plus sample layout B-3 Environmental requirements 2-4, 2-6 Extra lines print 8-8

#### **F**

Features 1-2 Feed gap incorrect 8-3 rollers dirty 8-3 sensor dirty 8-3 Feed delay setting the 6-9 Feed Ramp 3-2, 3-3 Feed ramp adiustment 5-6 Feed rollers ordering replacement 9-3 replacing 7-10 Feeding problems 8-3, 8-4 Fixed-Head printers application notes B-2

## **DA900 AddressRight ™ Printer**

Ganging printheads B-3 Garbage prints 8-8

#### **H**

Hard drive space required 2-5 Help, calling for 8-2

#### **I**

Ink ordering 9-3 types available 9-3 Ink cartridge ordering replacements 9-3 Ink cartridges bulk installing 4-6 Installing 4-4, 4-5 safety 4-5 storing 4-5 "Ink Left" feature setting the 7-3 Installation bulk ink cartridge 4-6 computer connections 4-8 ink cartridges 4-4 power connection 4-9 side guides 4-4 Intermittent feeds 8-3 Inverted printing 6-10

#### **K**

Key Enter 3-4 Minus 3-4 Test Print 3-4

#### **L**

Landscape mode selecting 6-5 Language selecting (for print driver) 6-11 Light print 8-6 Location, choosing a 4-2

#### **M**

**S**<br>
Camping printheads B-3<br>
Mathemanne and the carridge left<br>
Hard drive encoredured 2-5<br>
Hard drive encoredured 2-5<br>
Interviews and the calibrary and the carrier of the carrier of the carrier of the carrier of the carrie Maintenance cartridge, inkjet, replacement 7-2 cleaning 7-2 feed rollers, replacing 7-10 "Ink Left" feature, setting the 7-3 media sensor, cleaning 7-7 printhead nozzles, purging 7-6 printheads, cleaning the 7-6 separator tips, replacing 7-8 Media fanning 5-6 out of specification 8-3 thickness adjustment 5-6, 5-7 thickness knob location of 5-7 Media sensor cleaning 7-7 Media Thickness Adjustment 3-4 Menu 3-4 Main 3-4 Setup 3-4 Messages 3-5 Printer Control Panel 3-5 Multiple feeds 8-4

#### **N**

No barcode prints 8-8 No print on media 8-5 Noise level 2-4

#### **O**

On Line Button 3-4 On/Off switch 3-3 Online ordering of supplies 9-3 Operating conditions, environmental 2-4 Operating systems supported 2-5 Operator display 2-4 **Options** ordering 9-3 Options, available 2-5 Options for your printer 9-3 Ordering supplies and accessories 9-3 Out of paper error 8-10 Output area 3-3

### **Index**

#### **P**

Paper jams 8-4 Paper size selecting 6-6 Paper Thickness Adjustment 3-4 Parallel port 2-5 Phone support 8-2 Poor print quality 8-6, 8-7, 8-8 Portrait mode selecting 6-5 Power connection 4-9 turning on 4-9 Power panel 3-3 Power problems 8-3 Print blurry 8-6 Colors 1-2 slanted/skewed 8-6 streaking/smearing 8-7 too light 8-6 Print driver accessing the 6-3 feed delay 6-9 inverted printing 6-10 language selection 6-11 making DA900 the default 6-2 paper size selection 6-6 print quality settings 6-8 printhead position fine adjustment 6-7 Print quality settings for 6-8 **Printer** characteristics B-5 errors 8-10 fails to respond to software 8-4 preferences 6-5 properties window 6-4 Printer Components, Location of 3-2, 3-3 Feed Ramp 3-2 Input Area 3-2, 3-3 Interface Panel 3-2, 3-3 Separators 3-2, 3-3 Side Guides 3-2 Printer Control Panel Messages 3-5

Printhead bands B-2 cleaning 7-6 color cartridges 5-8 ganging B-3 head info 5-8 locking knobs 5-8 lowering 5-6 nozzles, purging 7-6 position 6-7 position adjustment 5-8 sliding 5-9 Printing problems 8-4, 8-5 Prints garbage 8-8 wrong/incomplete information 8-9

#### **R**

Reset 3-4 Ruler 5-4 Ruler, dual purpose B-5

#### **S**

Safety Notes 1-4, 1-5 Separator 5-4 locking lever 5-4 Separator tips ordering 9-3 replacing 7-8 Side guides 8-3 adjustment 5-5 installing the 4-4 Space between lines not uniform 8-6 **Specifications** computer requirements 2-5 electrical 2-4 environmental requirements 2-4, 2-6 media size 2-2 media types 2-2 performance 2-4 printer output 2-3 Spot color B-4 Stapling warning against 2-2 Static electricity 8-3 **Supplies** ordering 9-3 ordering by phone 9-3

### **DA900 AddressRight™ Printer**

Supplies and accessories 9-2 Supply catalog requesting a 9-3

#### **T**

Technical support phone number 1-800-537-2488 8-2 Test page printing a 6-4 Test Print 3-4 Test Print Key 3-4 Throughput, average 2-4 Transport Door 3-3 **Troubleshooting** address prints high or low 8-9 prints off media 8-9 prints upside down 8-9 blurry print 8-6 extra lines print 8-8 feeding problems 8-3 intermittent feeds 8-3 multiple feeds 8-4 no barcode 8-8 no print on media 8-5 paper jams 8-4 poor print quality 8-6, 8-7, 8-8 power problems 8-3 print slanted/skewed 8-6 print streaking/smearing 8-7 print too light 8-6 printing problems 8-4, 8-5 prints garbage 8-8 some addresses do not print 8-8 space between lines not uniform 8-6 static electricity 8-3 white lines/streaks in print 8-7 wrong colors print 8-9 wrong/incomplete information prints 8-8

#### **U**

Unprintable areas B-4 Upper exit rollers adiustment 5-9 URL for Pitney Bowes 8-2

#### **W**

W980 Stacker 2-5 Weight 2-4 White lines/streaks in print 8-7 World Wide Web Pitney Bowes URL 8-2 Wrong/incomplete information prints 8-8

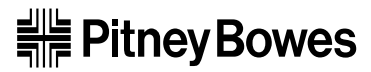

One Elmcroft Road Stamford, Connecticut 06926-0700 www.pitneybowes.com

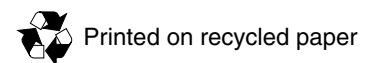

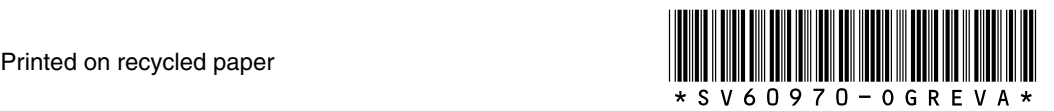

PB Form SV60970-OG Rev. A 9/02 © 2002 Pitney Bowes Inc. All rights reserved. Printed in USA.
Free Manuals Download Website [http://myh66.com](http://myh66.com/) [http://usermanuals.us](http://usermanuals.us/) [http://www.somanuals.com](http://www.somanuals.com/) [http://www.4manuals.cc](http://www.4manuals.cc/) [http://www.manual-lib.com](http://www.manual-lib.com/) [http://www.404manual.com](http://www.404manual.com/) [http://www.luxmanual.com](http://www.luxmanual.com/) [http://aubethermostatmanual.com](http://aubethermostatmanual.com/) Golf course search by state [http://golfingnear.com](http://www.golfingnear.com/)

Email search by domain

[http://emailbydomain.com](http://emailbydomain.com/) Auto manuals search

[http://auto.somanuals.com](http://auto.somanuals.com/) TV manuals search

[http://tv.somanuals.com](http://tv.somanuals.com/)